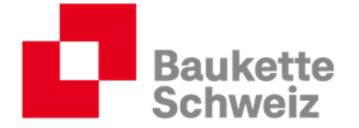

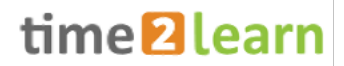

# Guide d'utilisation pour les formateurs de la branche de formation professionnelle initiale Construire et habiter

**Auteurs**

Baukette Schweiz

## **Version, Date**

Version 1.0, 26. octobre 2023

# **Copyright**

© Baukette Schweiz / Chaîne suisse de la construction

Ce document et son contenu sont la propriété de Chaîne suisse de la construction et ne doivent pas être copiés, reproduits, transmis ou utilisés pour l'exécution sans autorisation écrite.

> Chaîne suisse de la construction Schaffhauserstrasse 560 8052 Zürich baukette.ch

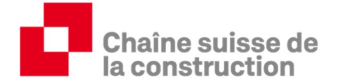

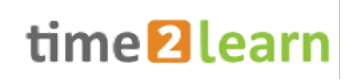

# Table des matières

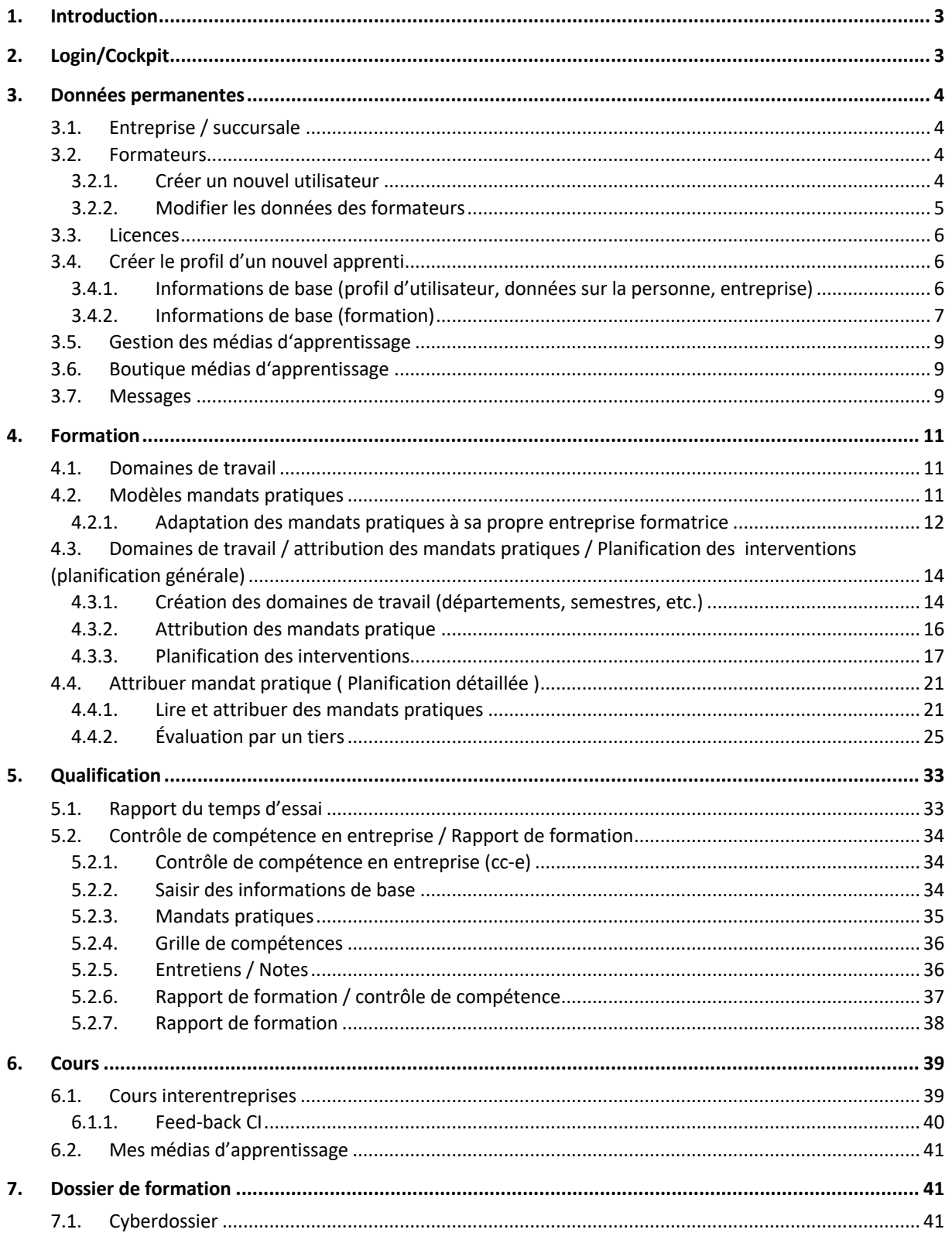

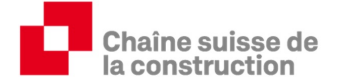

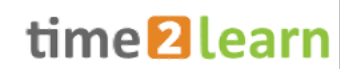

## **1. Introduction**

Depuis l'été 2023, time2learn est à la disposition des apprentis, des formateurs professionnels et pratiques et des responsables de CI dans une version remaniée (réforme Orfo 2023). Le présent document vous donne un aperçu de la nouvelle version.

# **2. Login/Cockpit**

Ouvrez la page d'accueil https://app.time2learn.ch/app/login.aspx et cliquez sur «LOGIN».

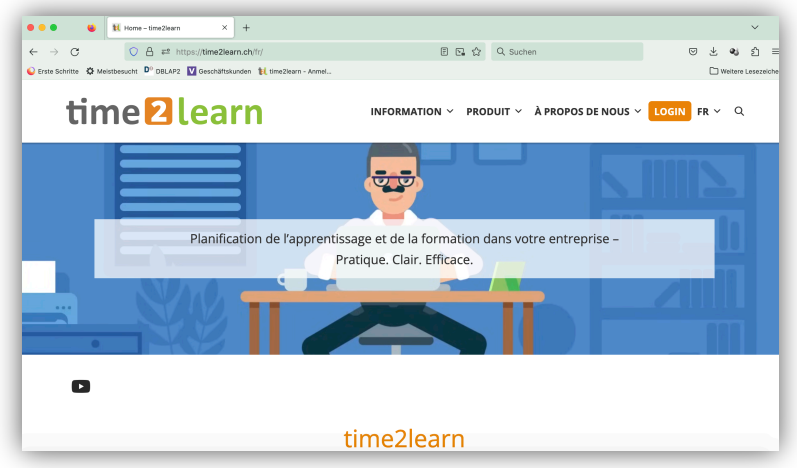

Dans le cockpit, vous trouverez les dates actuelles du programme de formation, un aperçu des mandats pratiques actuels, un aperçu des notes d'évaluation, des liens, d'éventuels CI à venir, etc. Si vous ne voyez aucun widget (éléments sur l'écran), ou si vous voyez des widgets vides, cliquez sur "Modifier le cockpit".

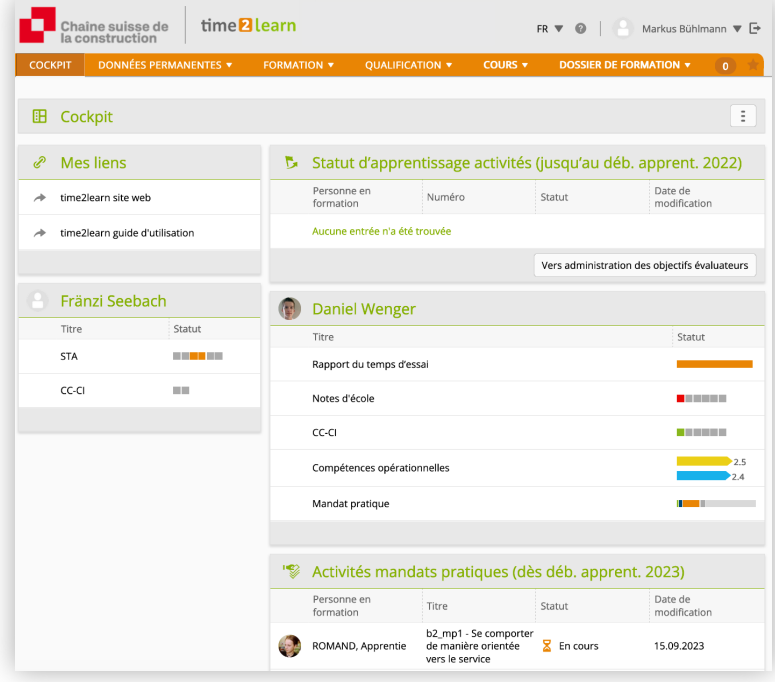

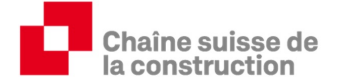

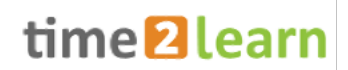

## **3. Données permanentes**

#### **3.1. Entreprise / succursale**

Saisissez/modifiez les données de base de votre entreprise formatrice. Pour les entreprises formatrices organisées de manière centralisée et disposant de plusieurs sites, il est possible de gérer les apprentis dans des succursales.

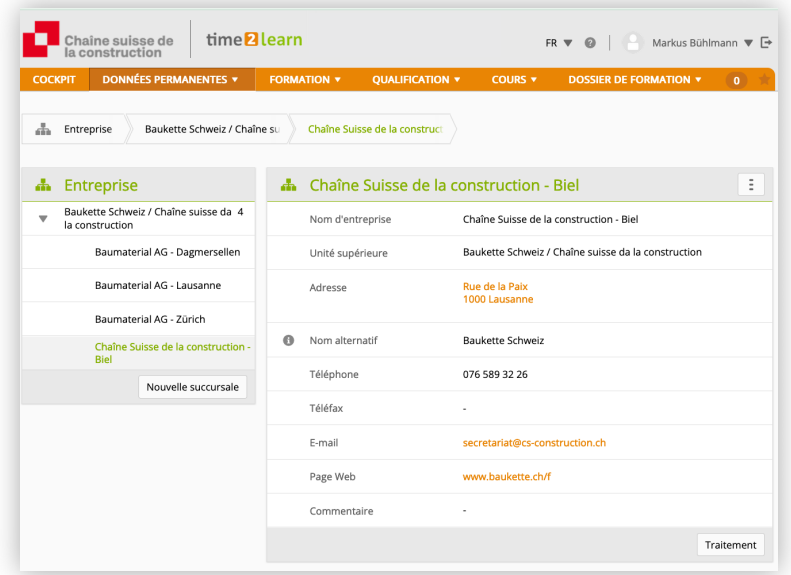

#### **3.2. Formateurs**

#### **3.2.1. Créer un nouvel utilisateur**

Cliquez en bas à droite sur "Nouvel utilisateur" et saisissez les informations de base, etc. A la fin du processus, envoyez automatiquement le mot de passe à la personne concernée.

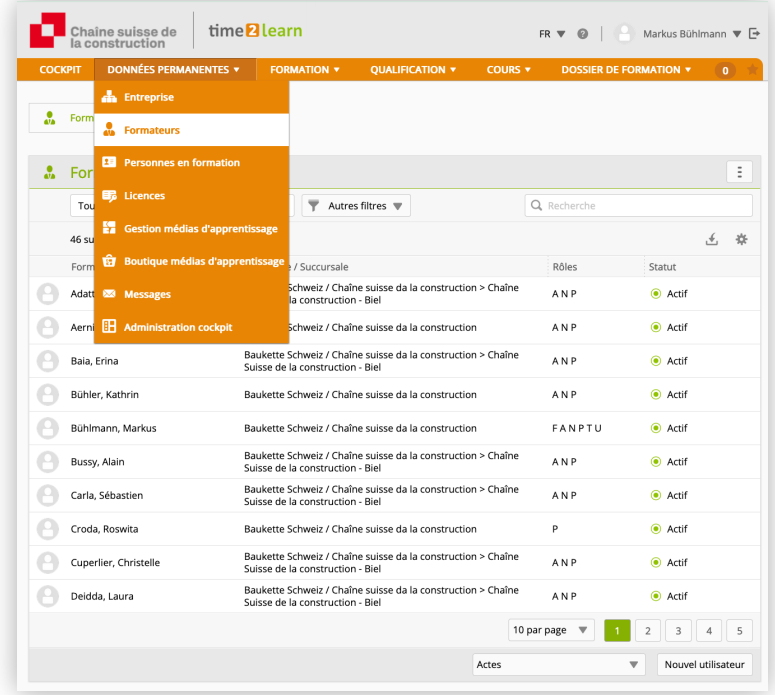

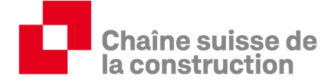

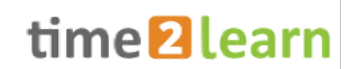

#### **3.2.2. Modifier les données des formateurs**

Cliquez sur la personne correspondante pour modifier les données de son profil, pour modifier le profil en « actif » ou « inactif », ou encore pour changer le rôle du formateur.

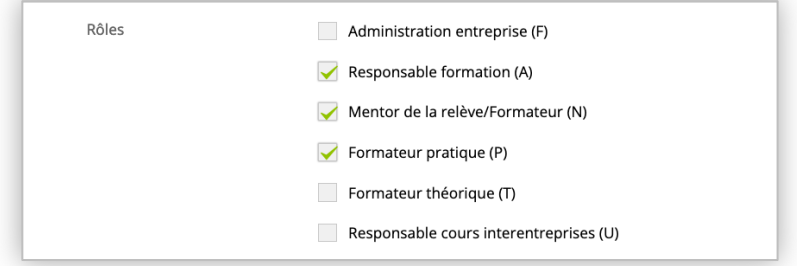

Les différents rôles:

F: Toutes les fonctions possibles (y compris la commande de nouvelles licences) peuvent être réalisées avec ce rôle. Le profil de la personne qui occupe ce rôle ne peut pas être désactivé.

Pour modifier le rôle F, un email doit être envoyé à la direction de la Chaîne suisse de la construction (secretariat@cs-construction.ch).

- A/N: Responsable de la formation qui dispose des mêmes droits que l'administrateur en entreprise. Il peut toutefois être activé ou désactivé par l'administrateur de l'entreprise. Avec ce rôle, il n'est cependant pas possible de commander de nouvelle licence.
- P: Formateur pratique « sur le terrain » chargé de la formation dans le(s) département(s), responsable du contrôle des dossiers de formation réalisés. Il peut créer, gérer, et évaluer les mandats pratiques dans le cadre du contrôle de compétence en entreprise (CC-E).
- T/U: Ce rôle peut être attribué par exemple, aux personnes qui donnent des formations internes, qui donnent les cours interentreprises ou encore, qui doivent saisir les notes CC-CI (contrôles de compétence CI).

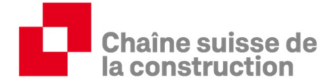

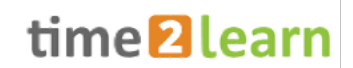

#### **3.3. Licences**

Veuillez commander une licence pour votre nouvel apprenti avant le début de la formation. Une licence par apprenti est nécessaire. Elle est valable pour toute la durée de l'apprentissage (également si il y a redoublement, une suspension de la formation, etc).

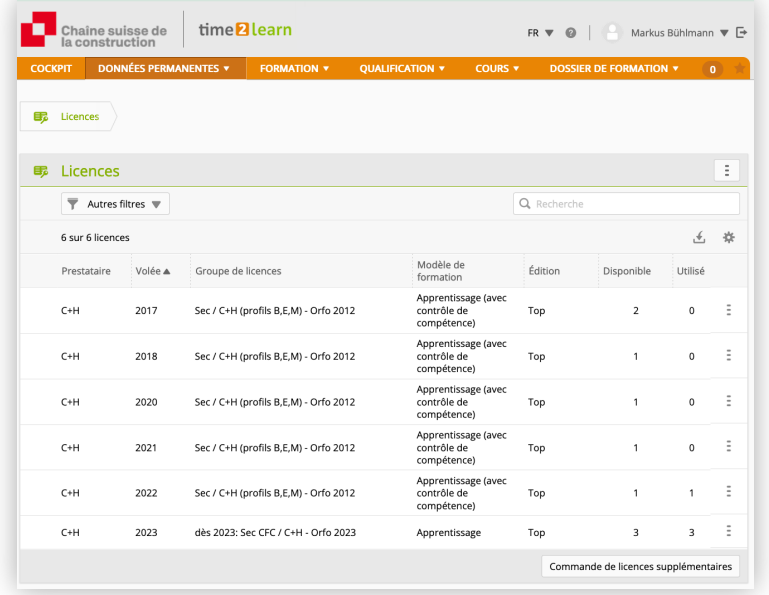

## **3.4. Créer le profil d'un nouvel apprenti**

Avant de saisir un nouvel apprenant, assurez-vous que vous disposez du nombre de licences nécessaires (voir paragraphe 3.3). Procédure identique au paragraphe 3.2.1.

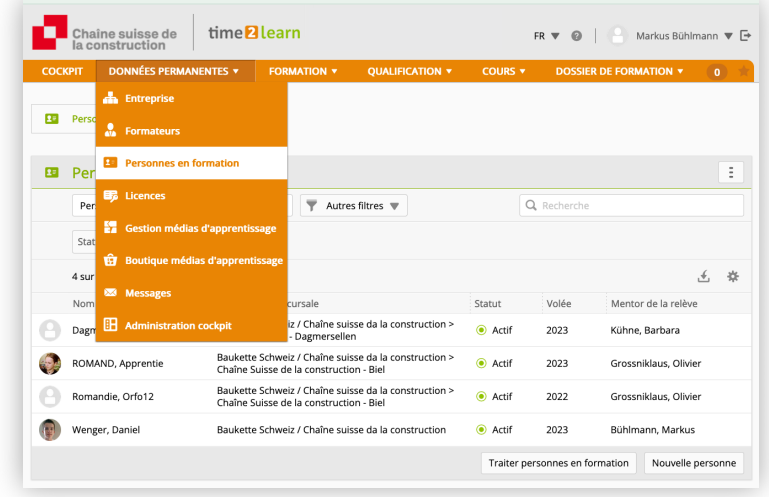

#### **3.4.1. Informations de base (profil d'utilisateur, données sur la personne, entreprise)**

Saisissez le profil d'utilisateur, les données personnelles et l'entreprise formatrice ou la succursale.

Important: Les données de bases doivent correspondre exactement aux indications figurant sur le contrat d'apprentissage (exemple : si il y a deux prénoms, les deux prénoms doivent également être inscrits sur time2learn) ! Si les données ne sont pas correctement saisies, il ne sera pas possible de transférer ultérieurement les notes STA et les notes CC-CI!

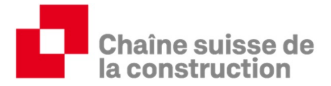

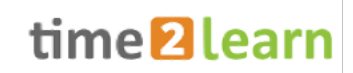

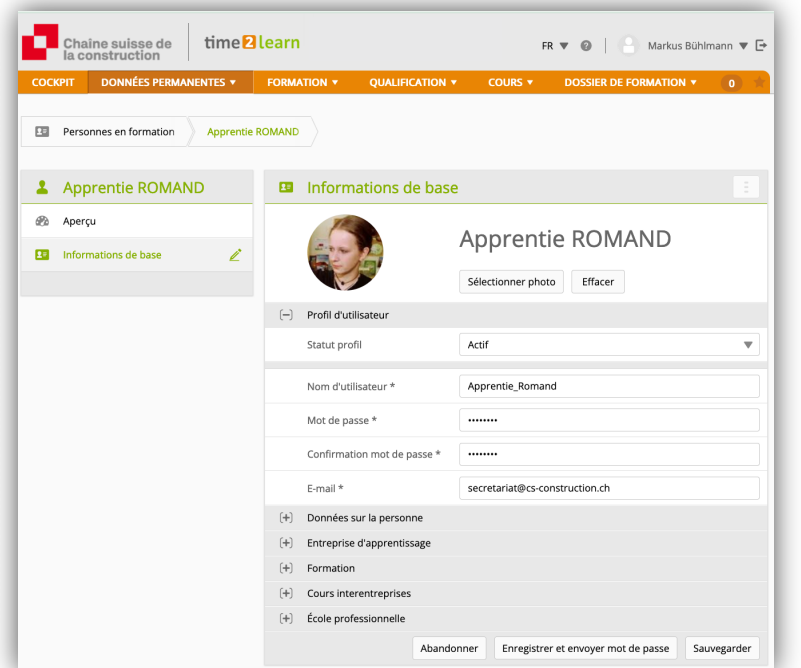

#### **3.4.2. Informations de base (formation)**

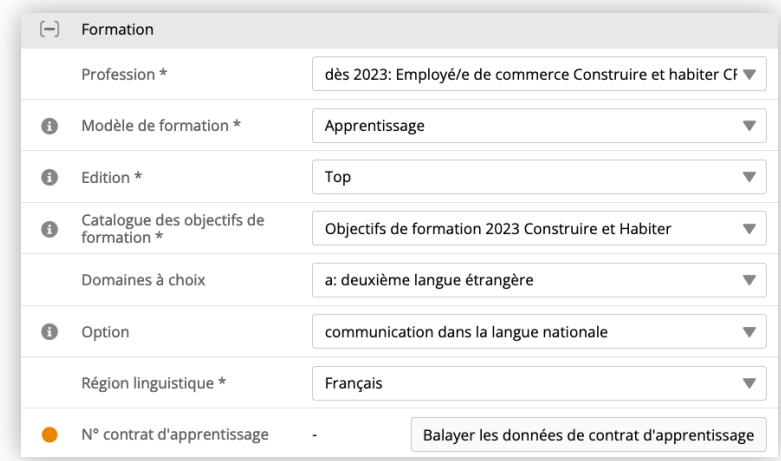

Choisissez la profession, déterminez le modèle de formation et sélectionnez Top dans "Edition". Complétez les données avec le domaine à option et l'option choisie pour la troisième année d'apprentissage dès qu'ils sont connus.

Pour que les contrôles de compétence en entreprise (CC-E) et le rapport de formation puissent être envoyés en ligne aux autorités cantonales compétentes, il faut mettre en place une interface entre time2learn et la BDEFA2. Cliquez sur "Balayer les données du contrat d'apprentissage" :

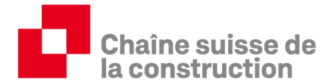

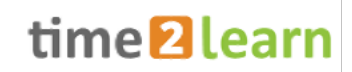

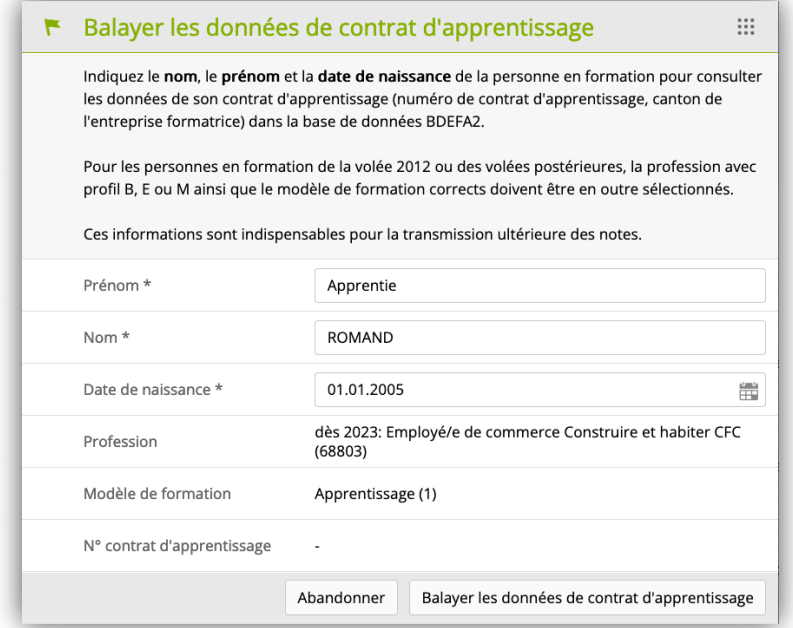

Une fois que le numéro de contrat d'apprentissage a pu être repris, le point orange change de couleur et passe au vert.

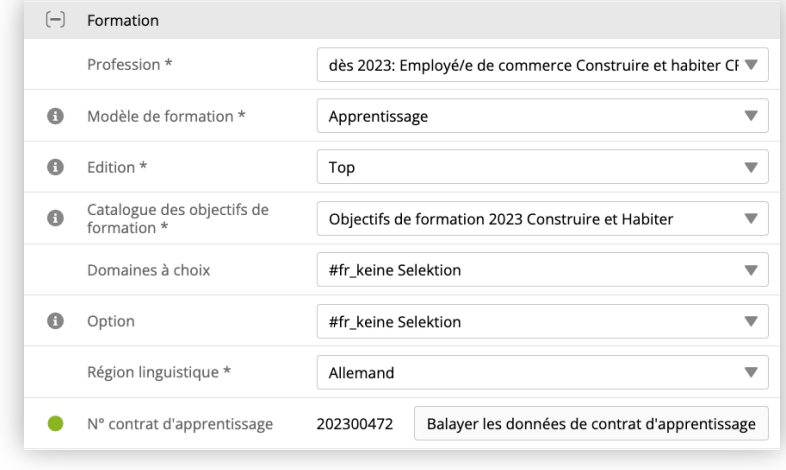

Ensuite, remplissez les champs « Entrée » et « Sortie » selon les dates convenues dans le contrat d'apprentissage. Saisissez finalement les jours d'école sous « École professionnelle ». A la fin du processus, envoyez automatiquement le mot de passe à la personne concernée.

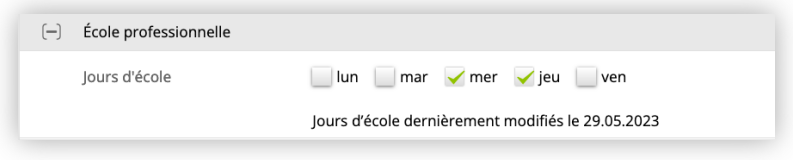

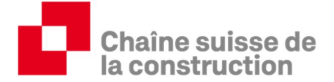

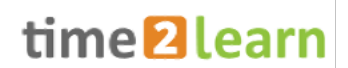

#### **3.5. Gestion des médias d'apprentissage**

Si vous disposez de matériel de formation interne à l'entreprise formatrice (ex : instructions du système téléphonique, instructions pour le photocopieur, description de processus, documentation pour la branche, guide time2learn, copie du dossier de formation et des prestations, etc.), vous pouvez l'administrer depuis cet onglet et le mettre à disposition de différents groupes de personnes, en fonction de leurs besoins.

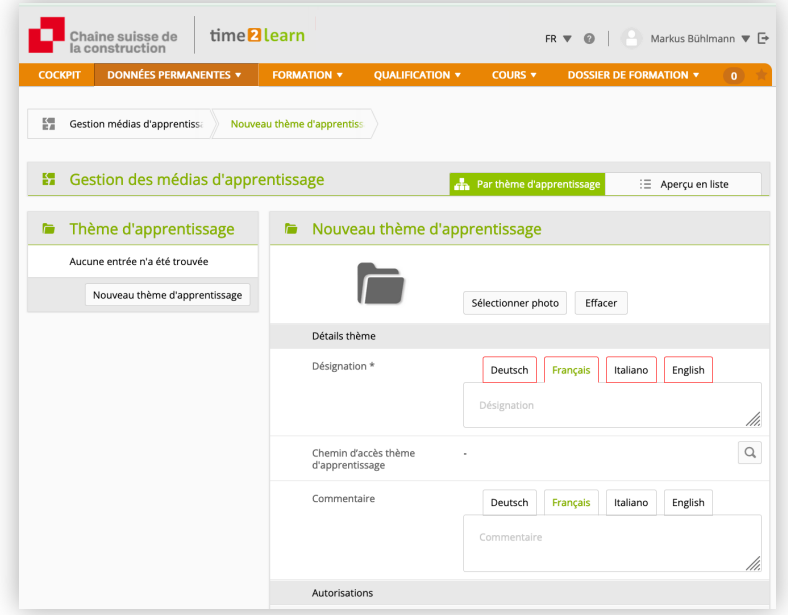

#### **3.6. Boutique médias d'apprentissage**

T2l a conclu des partenariats avec divers fabricants de supports d'apprentissage. Les moyens d'apprentissage présentés ne sont pas déterminants pour les entreprises formatrices ni pour les apprentis de la branche Construire et habiter.

#### **3.7. Messages**

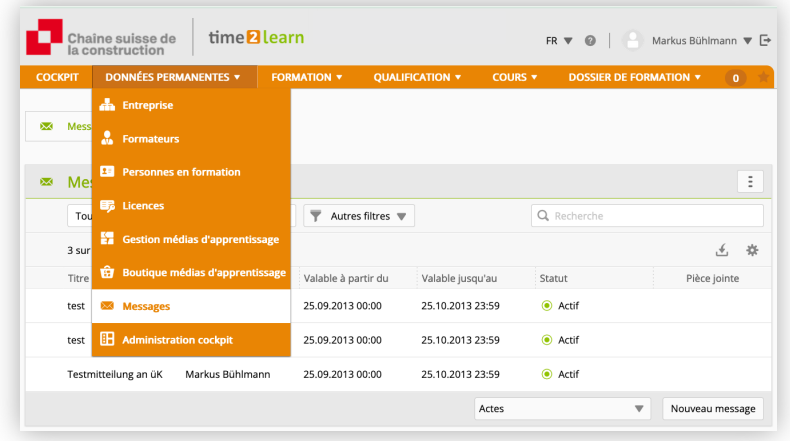

t2l offre la possibilité d'envoyer des messages à tous les utilisateurs t2l au sein d'une même entreprise. Cette fonction est un outil de gestion idéal pour les grandes entreprises. Il permet notamment de transmettre des informations ou communiquer des dates. Exemple :

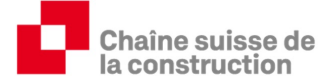

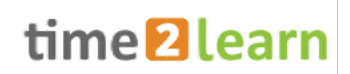

- Information sur le délai de remise de notes CC-E
- Rappel pour le contrôle des dossiers de formation
- Changement ou attribution d' apprentis
- Échéancier en général
- Transmission d'instructions
- Etc.

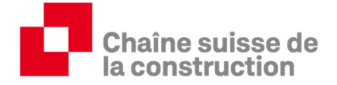

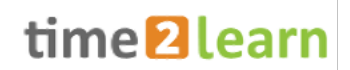

## **4. Formation**

#### **4.1. Domaines de travail**

Dans cette section, vous créer vos modèles de plans de formation. Si la planification s'est avérée être pertinente pour un apprenti, vous pouvez l'enregistrer comme modèle et la réutiliser pour vos futurs apprentis.

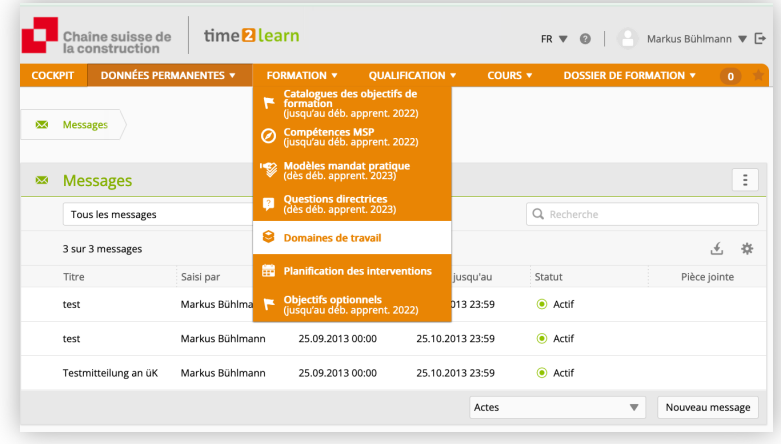

## **4.2. Modèles mandats pratiques**

Il est possible de limiter et de trier les mandats pratiques.

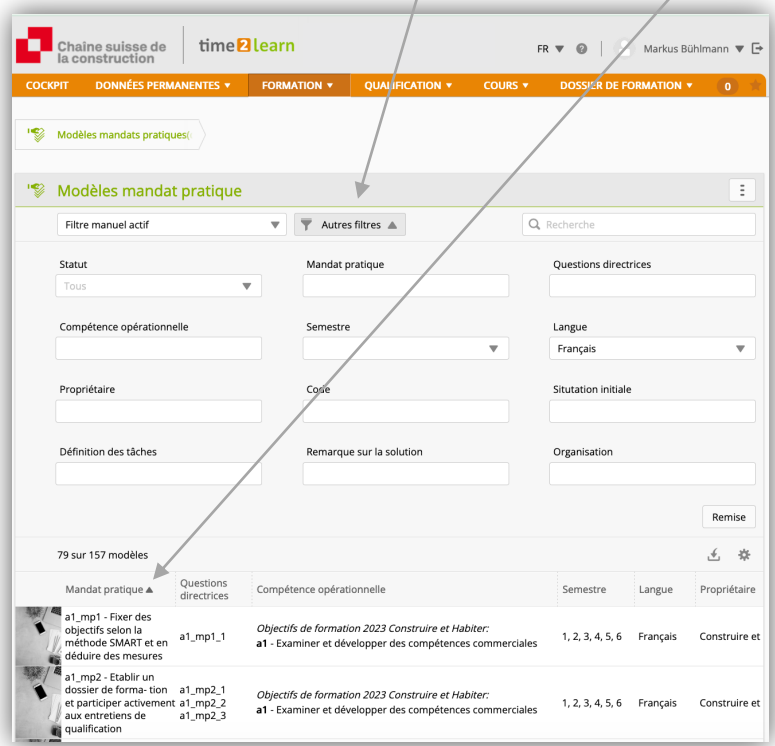

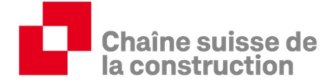

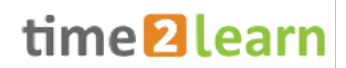

#### **4.2.1. Adaptation des mandats pratiques à sa propre entreprise formatrice**

Les entreprises formatrices de la branche construire et habiter peuvent concrétiser des mandats pratiques et les adapter ainsi à l'entreprise formatrice ou à la situation actuelle.

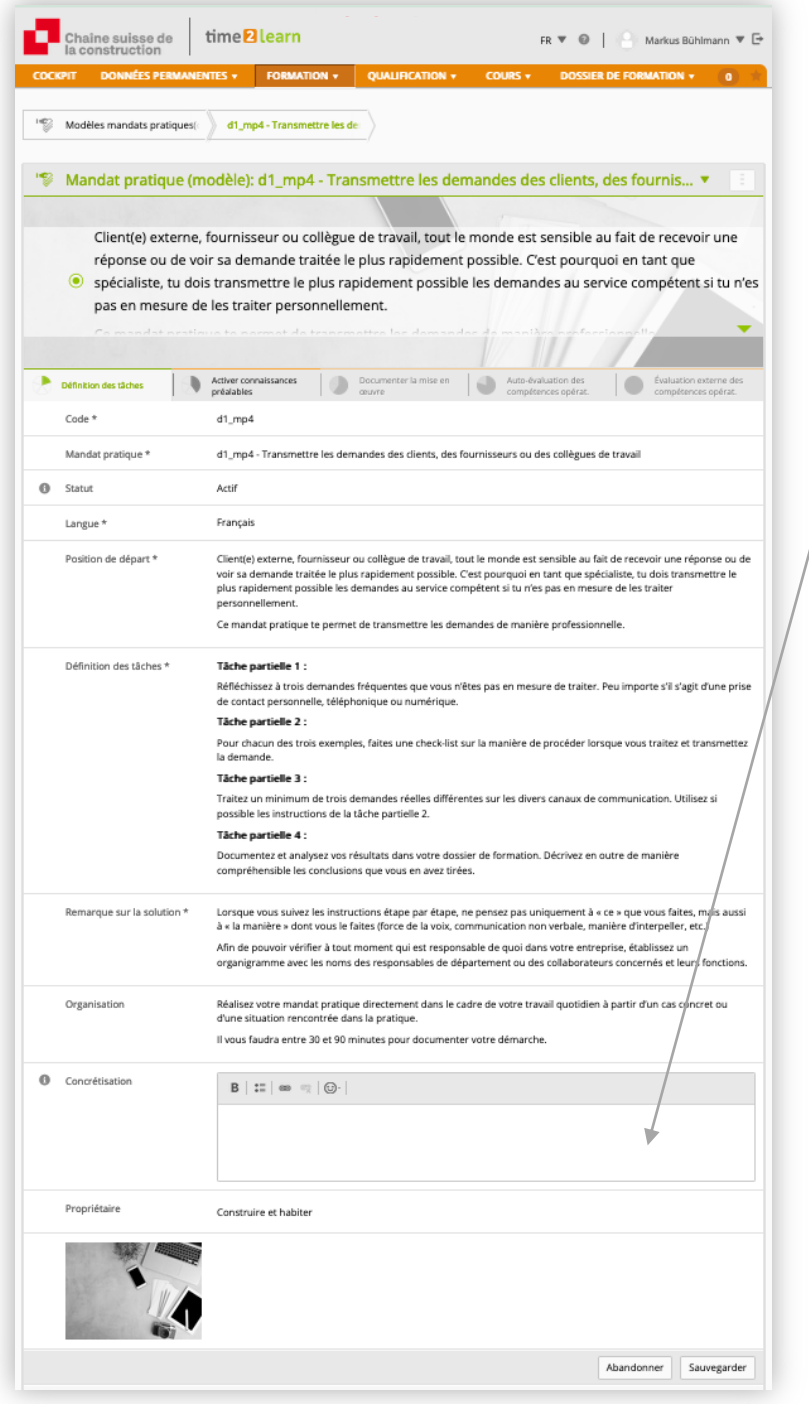

Si par exemple, dans votre entreprise, il n'est pas possible de donner *trois* exemples, la tâche partielle 1 peut être adaptée.

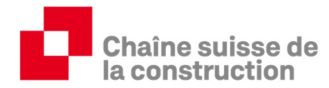

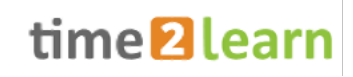

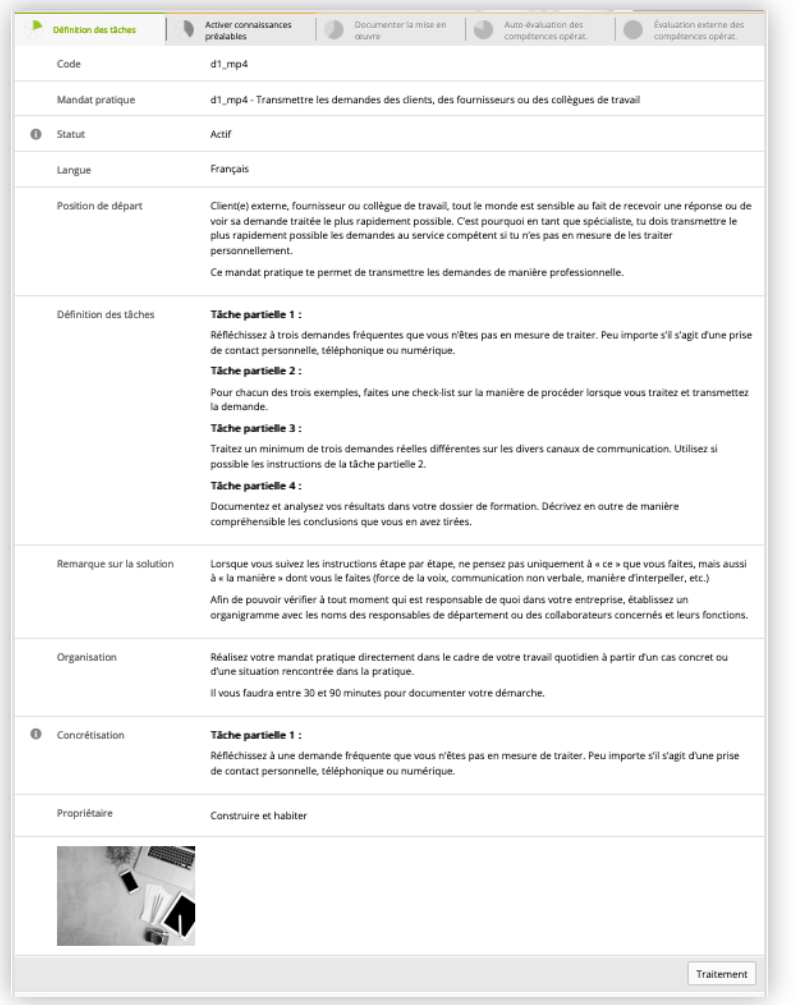

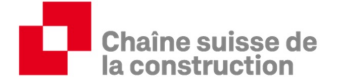

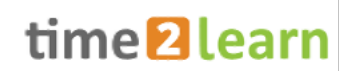

## **4.3. Domaines de travail / attribution des mandats pratiques / Planification des interventions (planification générale)**

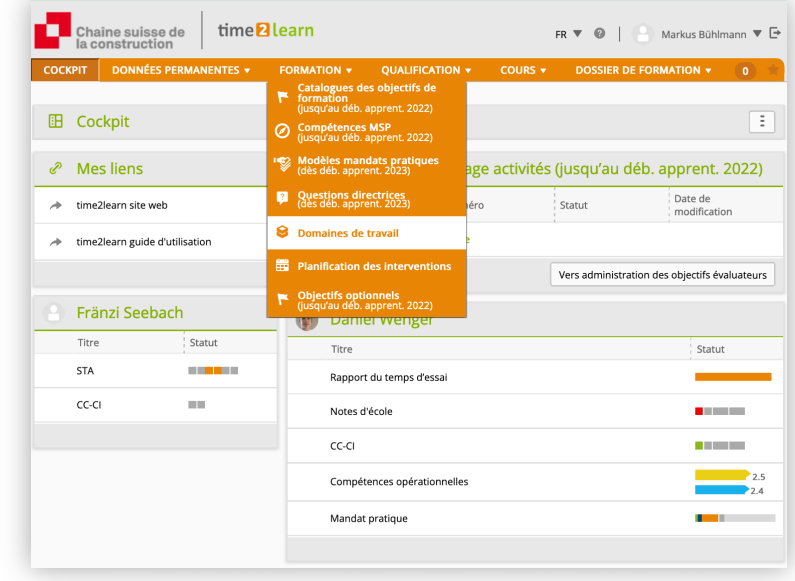

**4.3.1. Création des domaines de travail (départements, semestres, etc.)**

Les domaines de travail sont dénommés, par exemple, par :

- 1. Départements dans les grandes entreprises (ex: ressources humaines)
- 2. Périodes pour des tâches ou activités spécifiques dans les petites entreprises (ex: semestre 1: avec un focus sur « les tâches du secrétariat en général »)
- 3. Cours interentreprises

Les domaines de travail peuvent être sélectionnés à l'aide d'un filtre :

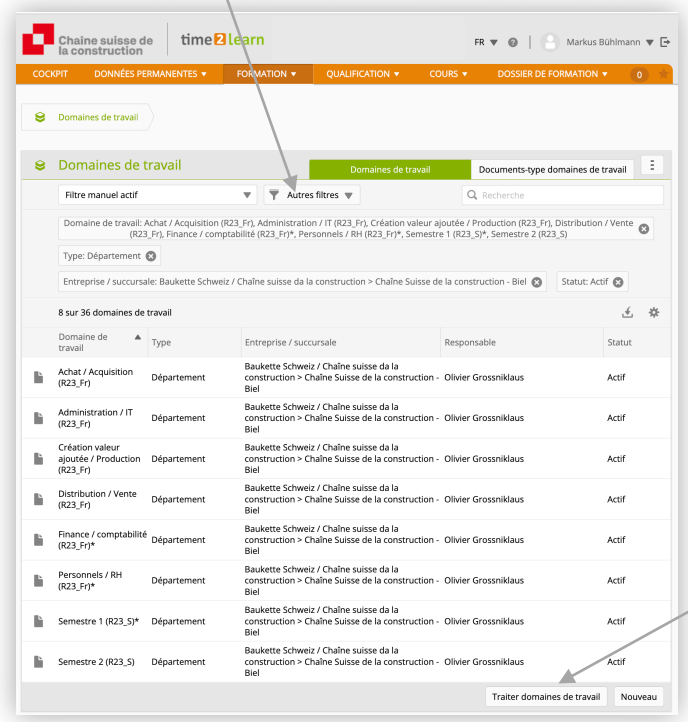

Les domaines de travail peuvent être adaptés ou de nouveaux domaines peuvent être créés en cas de besoin :

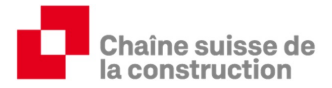

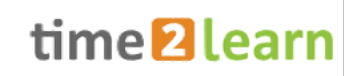

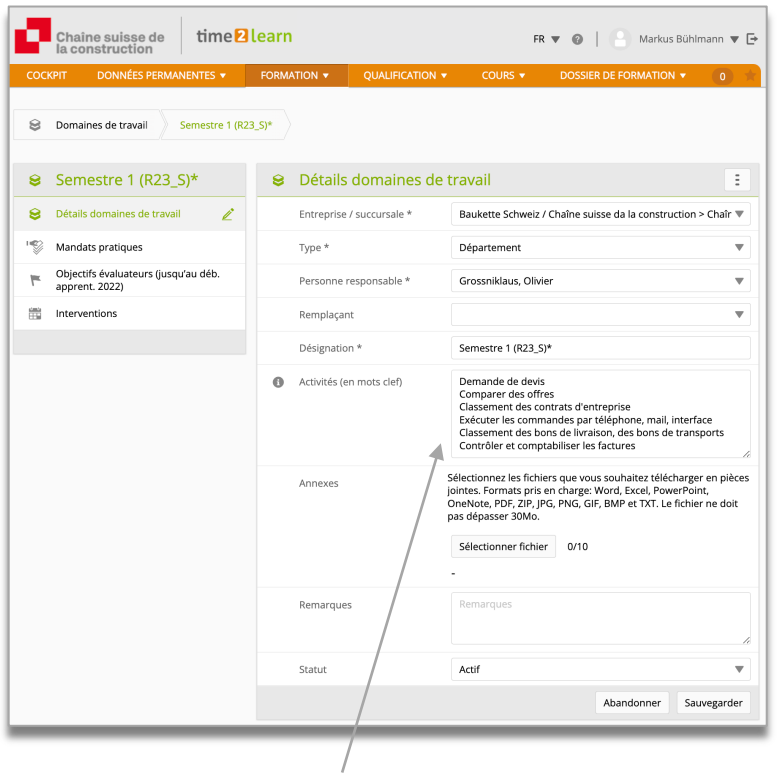

Les formateurs professionnel et pratique peuvent ensemble définir et saisir des activités standard.

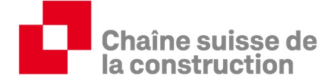

 $\overline{1}$ 

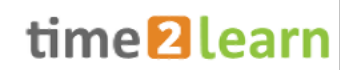

#### **4.3.2. Attribution des mandats pratique**

Vous pouvez insérer les mandats pratique au domaine de travail en cliquant sur le champ de sélection "Mandats pratique", puis "ajouter":

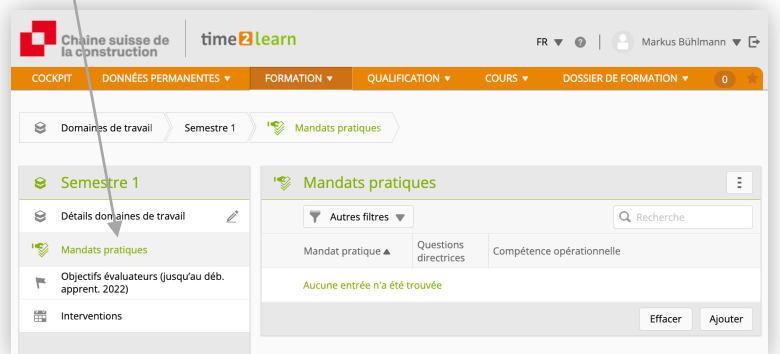

La liste peut être triée en cliquant d'abord sur le champ " mandats pratique ".

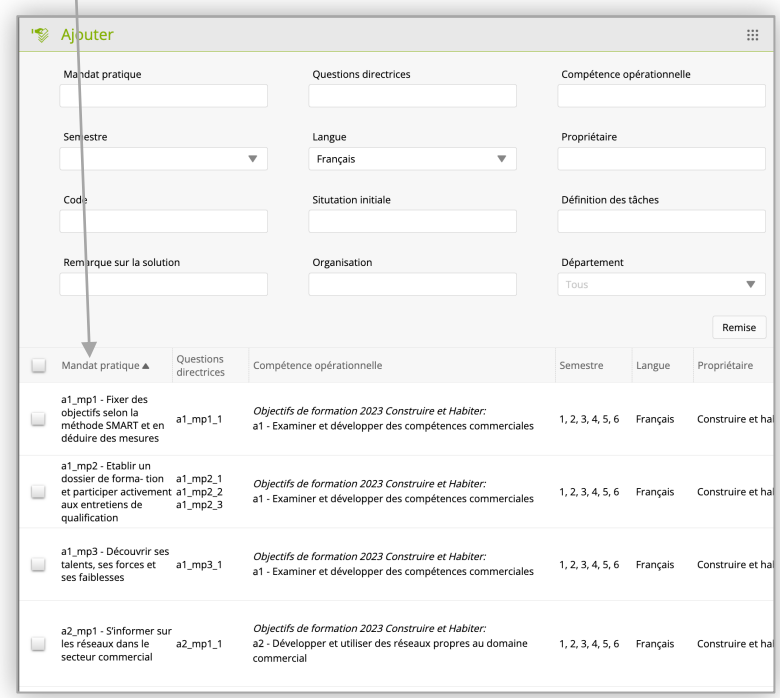

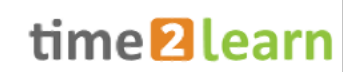

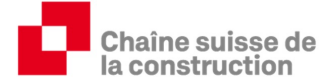

La planification générale est donc considérée comme terminée. Cependant, les mandats pratiques ne peuvent pas encore être traités (voir chapitre 4.3.3).

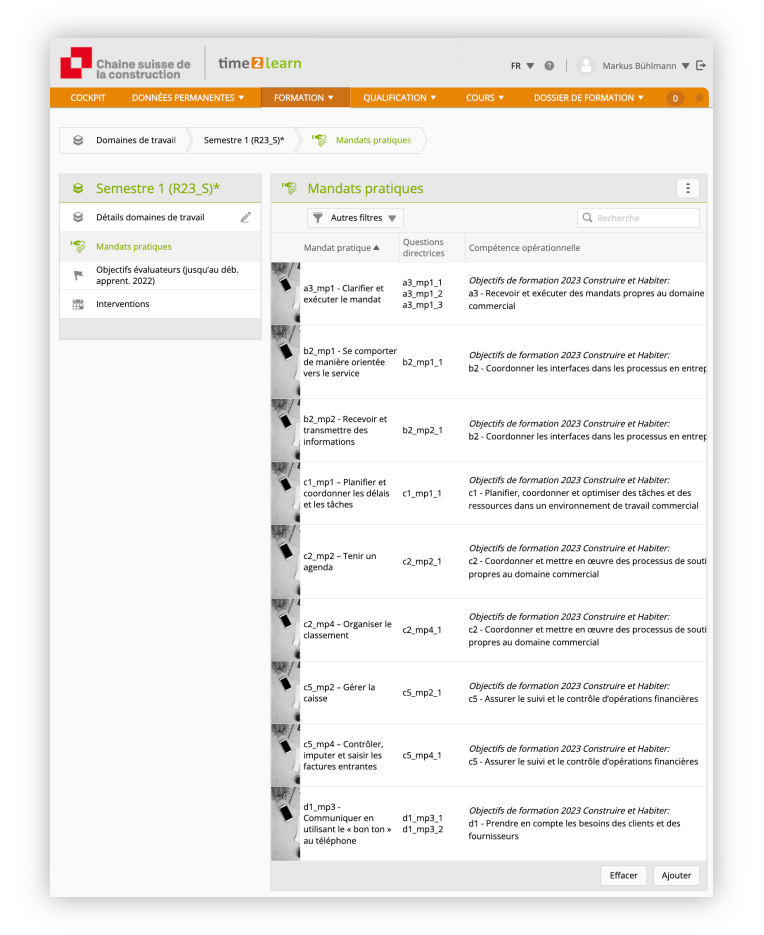

#### **4.3.3. Planification des interventions**

Sélectionnez le menu " Formation - Planification des interventions - Nom de l'apprenti(e) – Nouvelle unité d'enseignement ", puis attribuer des dates de début et de fin à l'unité de formation concernée. Exemple : l'engagement de l'apprentie pour le« Semestre 1 (R23\_S)» s'étend du 01 août 2023 au 31 janvier 2024.

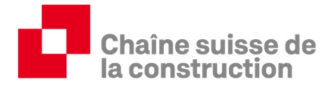

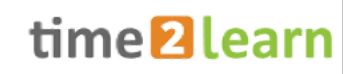

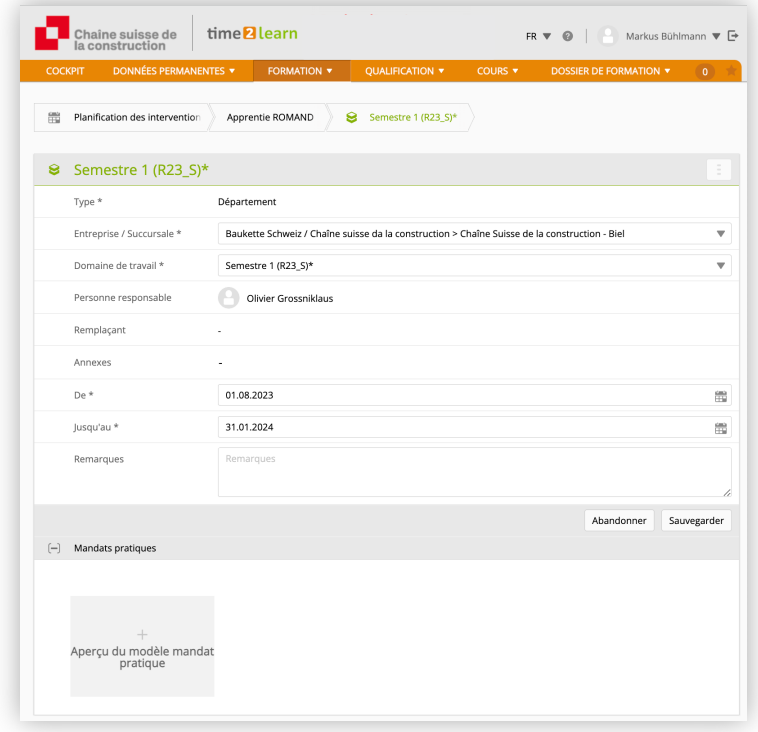

Une fois terminé, le plan de formation et d'intervention peut être exporté sous forme de diagramme à barres :

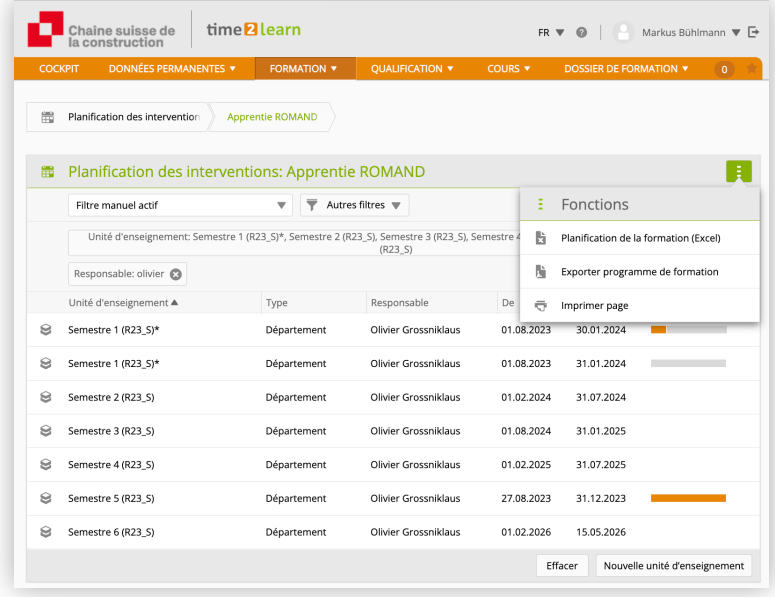

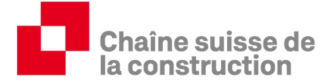

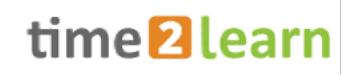

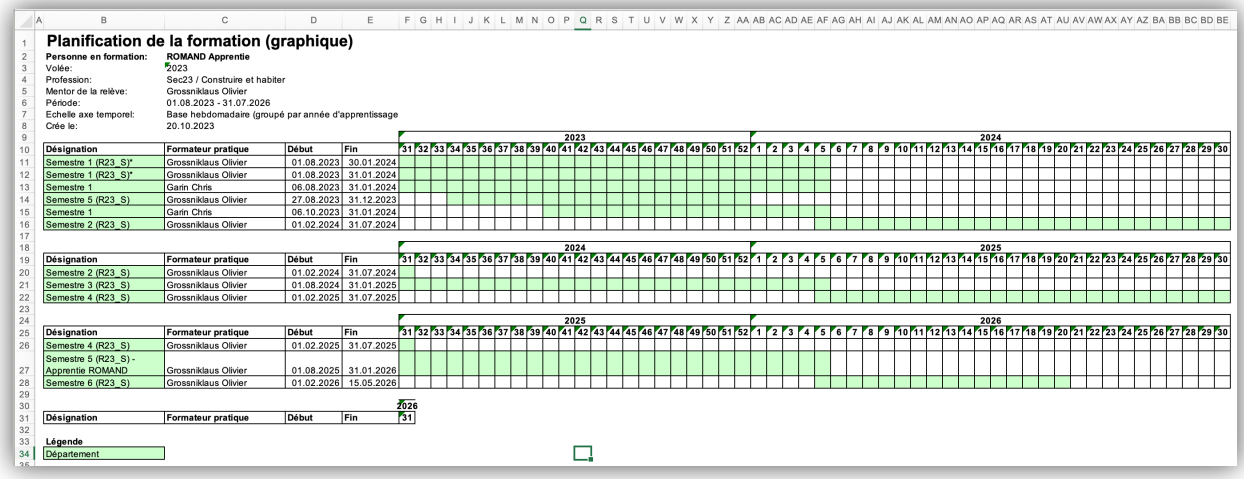

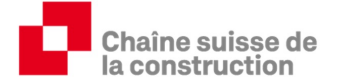

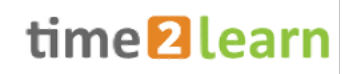

Sous la rubrique Dossier de formation, il est possible de créer et de télécharger un programme de formation encore plus détaillé :

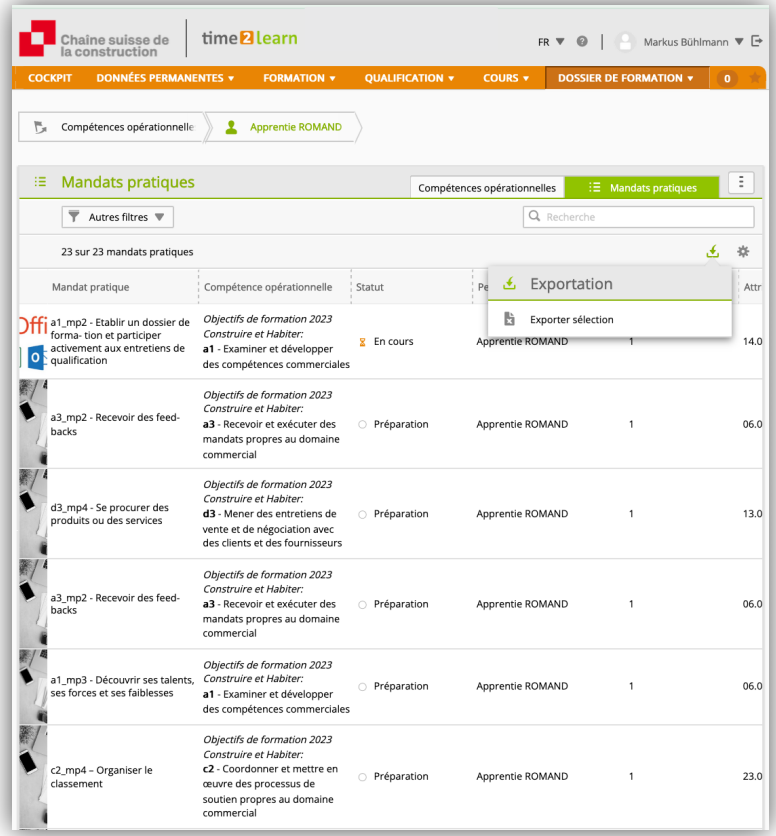

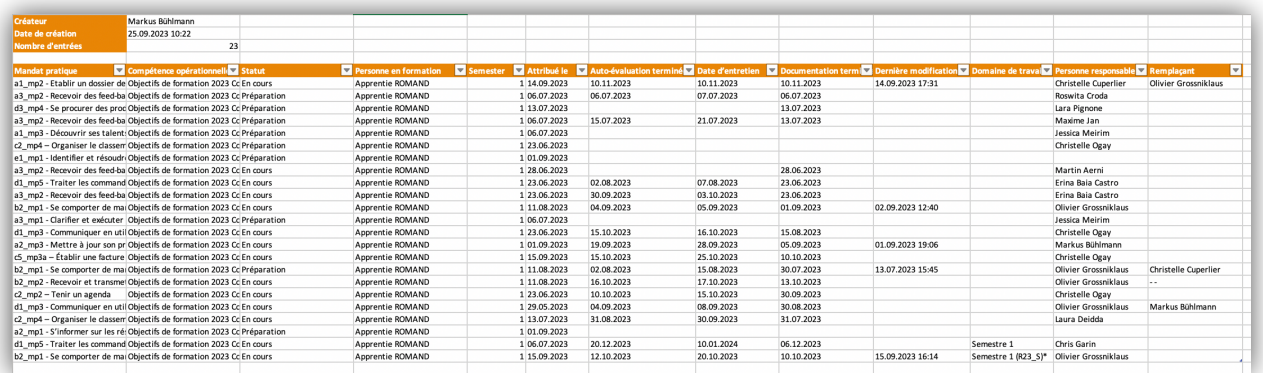

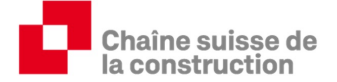

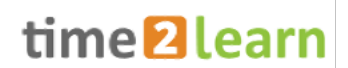

#### **4.4. Attribuer mandat pratique ( Planification détaillée )**

Les mandats pratiques qui ont été attribués au service concerné doivent encore être attribués par les formateurs pratiques. Attribuer un mandat pratique signifie mettre un mandat pratique ''en cours'' et le planifier dans le temps.

#### **4.4.1. Lire et attribuer des mandats pratiques**

Si le curseur de la souris passe sur le champ "Aperçu du modèle mandat pratique", tous les mandats pratiques attribués au domaine de travail concerné apparaissent.

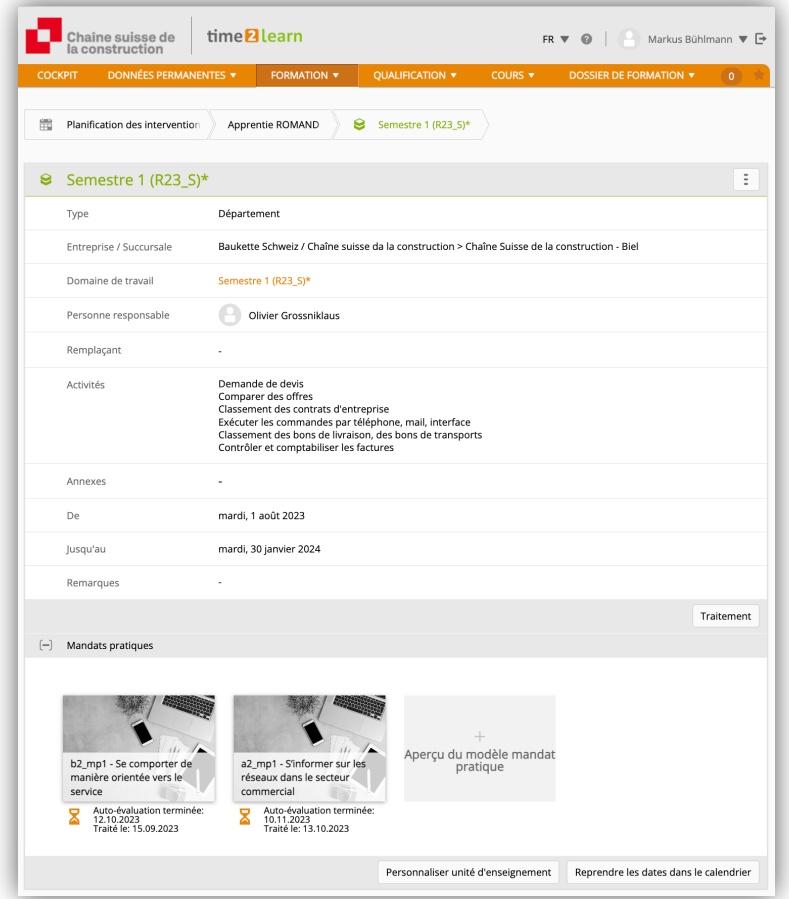

En cliquant sur un mandat pratique, l'ensemble du contenu du mandat pratique apparaît dans l'aperçu.

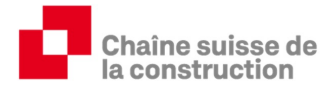

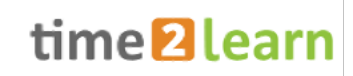

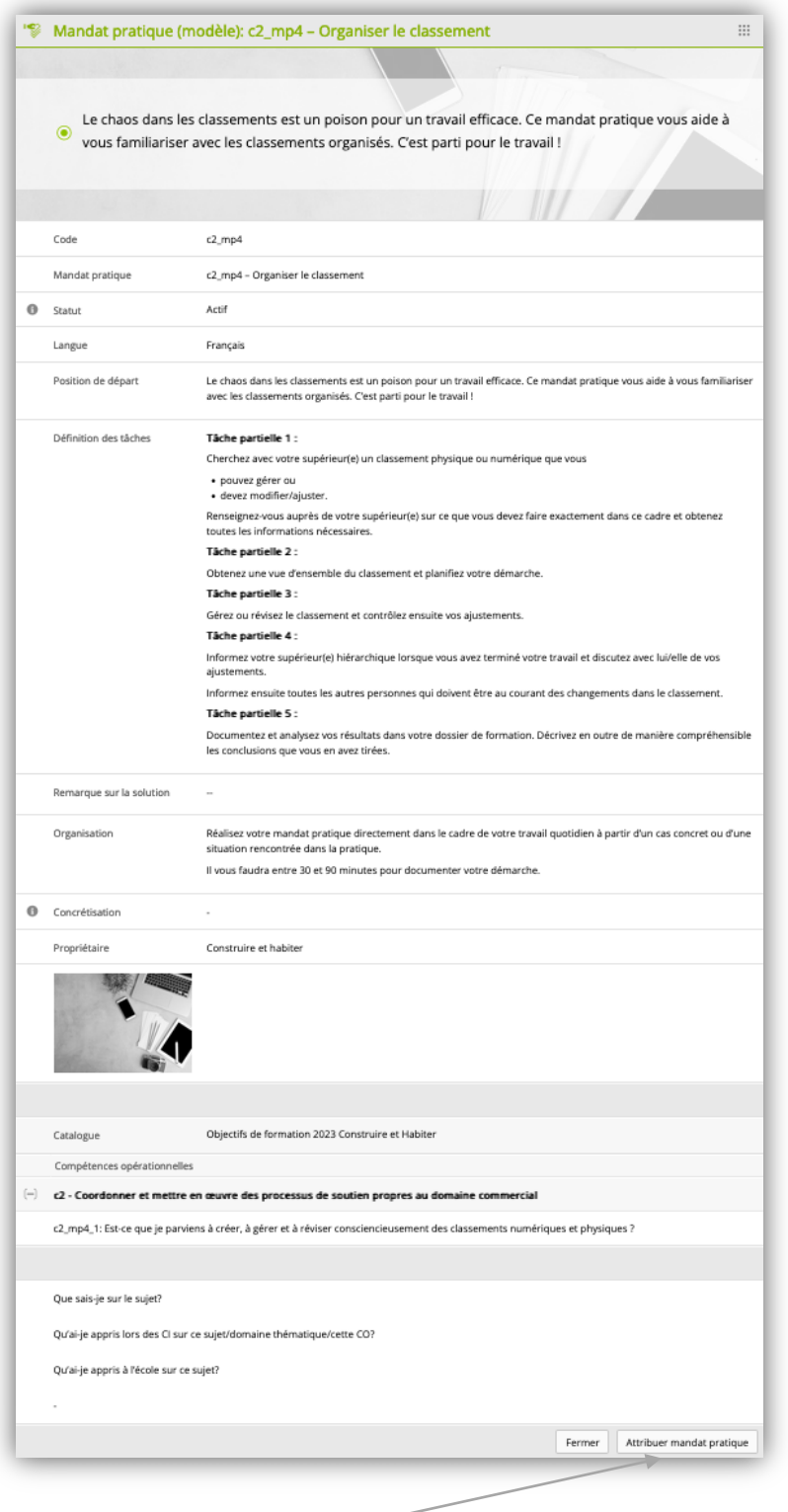

En cliquant sur "Attribuer mandat pratique", le mandat pratique peut être traité. Cela signifie qu'il est mis "en travail" et peut être programmé.

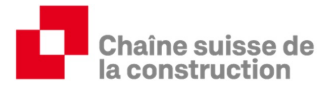

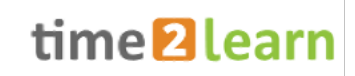

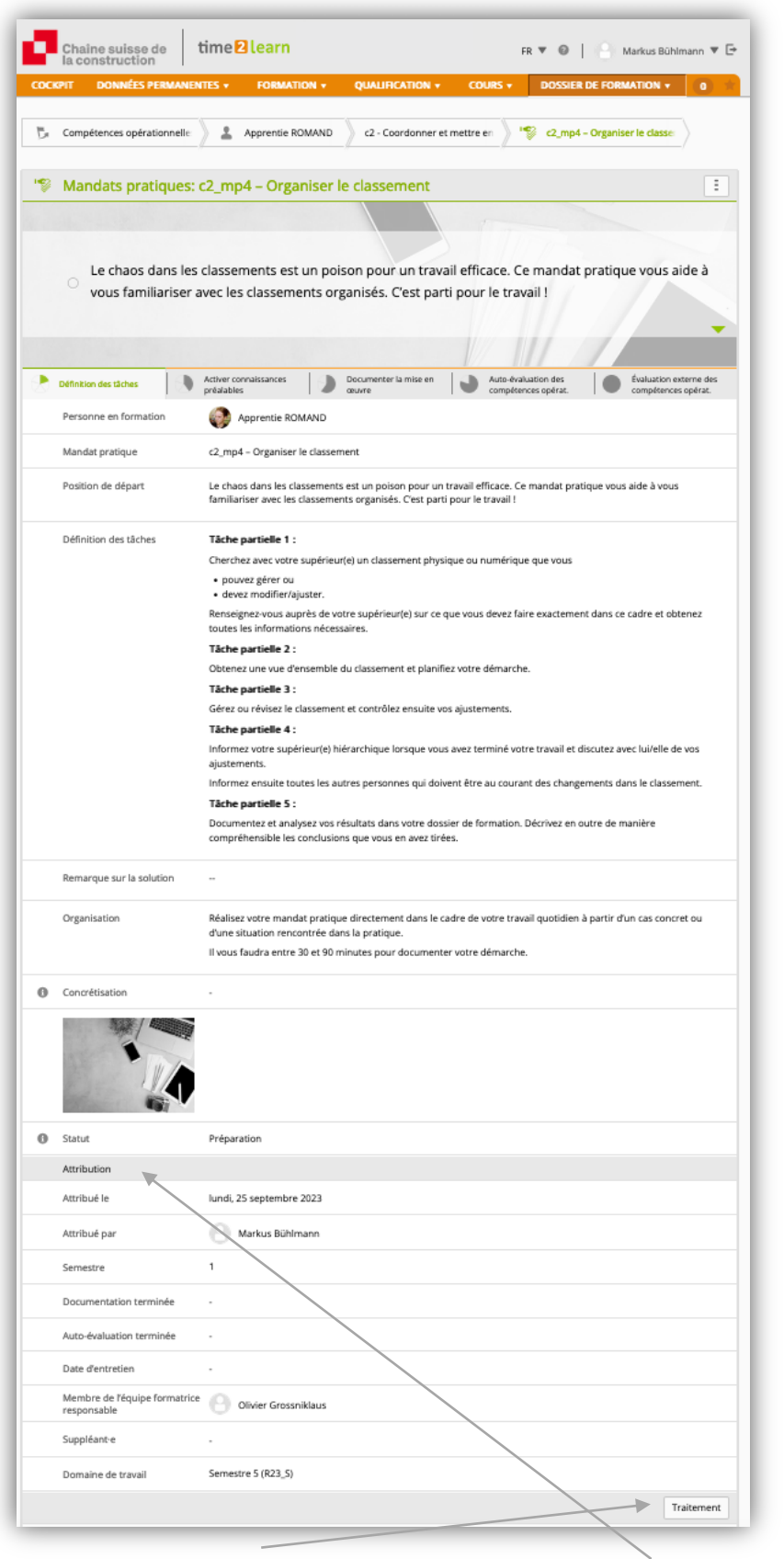

En cliquant sur « Traitement », les champs de la section « Attribution » peuvent être modifiés.

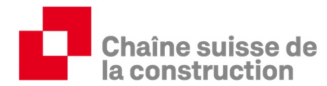

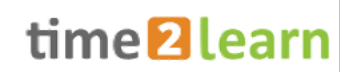

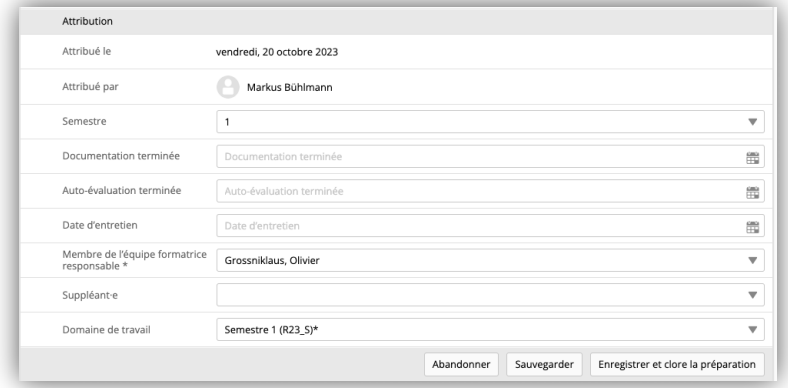

Les saisies suivantes sont ici possibles:

- Semestre : le choix du semestre détermine le semestre au cours duquel l'évaluation par un tiers du mandat pratique est prise en compte dans l'évaluation du contrôle de compétence en entreprise (cc-e).
- Documentation terminée : On saisit ici la date à laquelle la documentation du mandat pratique doit être terminée.
- Auto-évaluation terminée : il est recommandé d'accorder à l'apprenant au moins une semaine entre la fin de la documentation et son auto-évaluation.
- La date d'entretien : Il est également recommandé d'attendre environ une semaine ouvrable entre la date de l'auto-évaluation et celle de l'entretien.

Si l'on clique sur « Sauvegarder », le mandat pratique reste à l'état « Préparation ». Si l'on clique sur « Enregistrer et clore la préparation », le mandat pratique passe à l'état d'observation "En cours" (symbole : sablier).

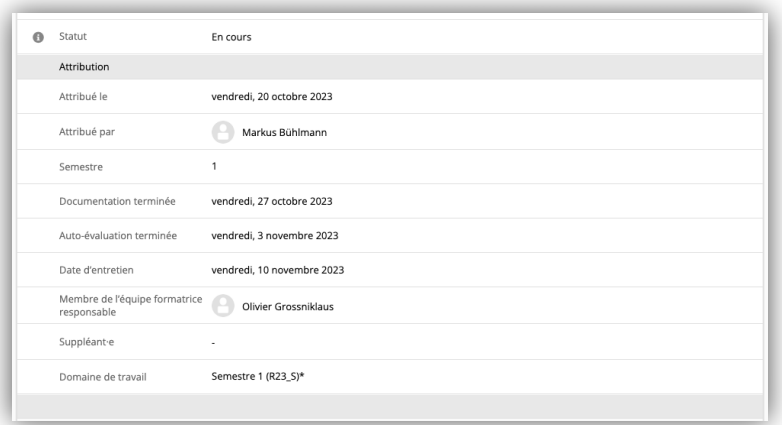

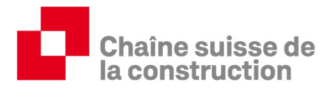

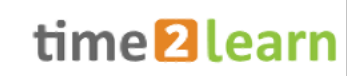

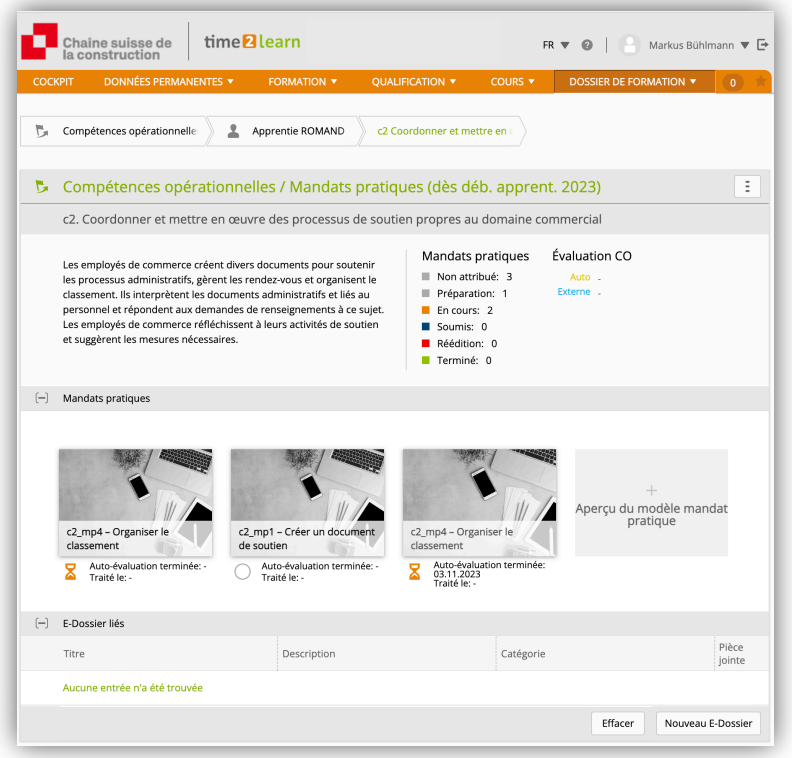

D'autres mandats pratiques peuvent être attribués. Les personnes en formation peuvent maintenant commencer à travailler sur les mandats pratiques ou à rédiger le dossier de formation (voir document « time2learn\_V10\_3\_manual\_apprentis\_f »).

#### **4.4.2. Évaluation par un tiers**

Comme pour l'auto-évaluation, chaque mandat pratique est évalué par le formateur pratique. Les questions directrices suivantes sont à disposition :

- Compétences opérationnelles acquises
- Analyser les points forts et les points faibles
- Tirer des conclusions
- Faire preuve de motivation et d'initiative personnelle
- Collaboration interne et externe active

Les points 0, 1, 2, 3 sont disponibles pour l'évaluation. (L'explication des niveaux de qualité des critères d'évaluation se trouve sous formation – qualification semestrielle – nom de l'apprenti – rapport de formation, puis choisir le lien actif orange sous la section contrôle de compétence)

En cliquant sur "Nouvelle évaluation", les champs de saisie concernés s'ouvrent. S'il n'est pas possible d'attribuer 3 points à une question directrice, la déduction de points doit être justifiée de manière compréhensible et objective (voir DFP, chapitre 4) :

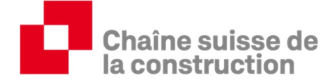

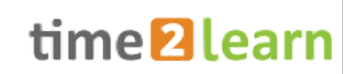

#### **4.4.2.1. Compétence opérationnelles acquises – la/les question/s directrice/s**

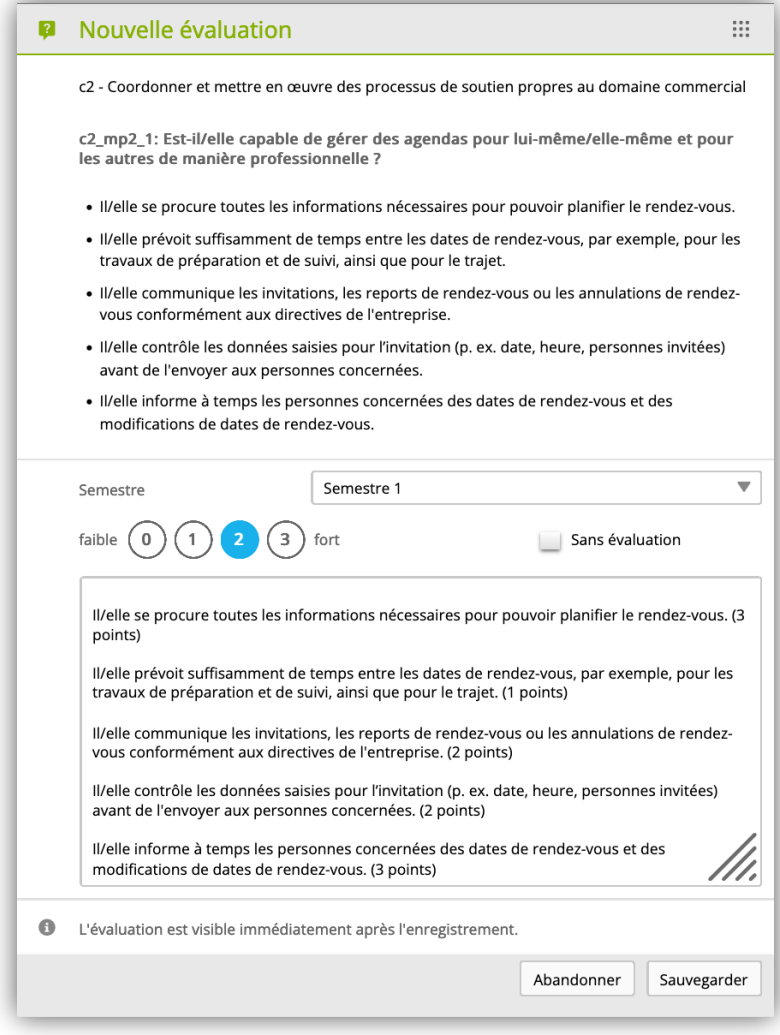

L'évaluation se fait sur la base des critères attribués. Le nombre de point total (point bleu) est obtenu par la moyenne des points attribués pour chaque critère partiel.

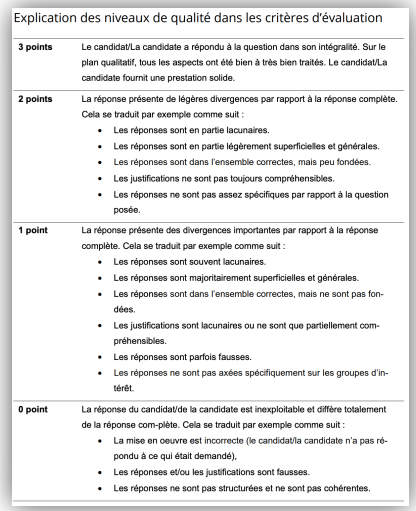

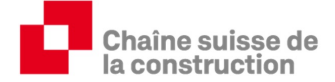

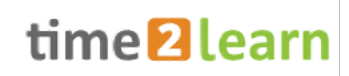

#### **4.4.2.2. Réfléchir aux points forts et aux points faibles**

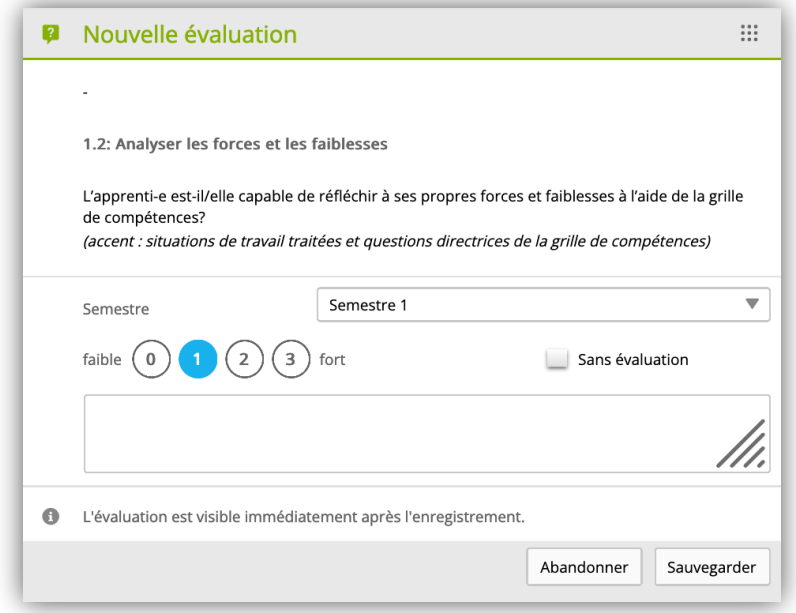

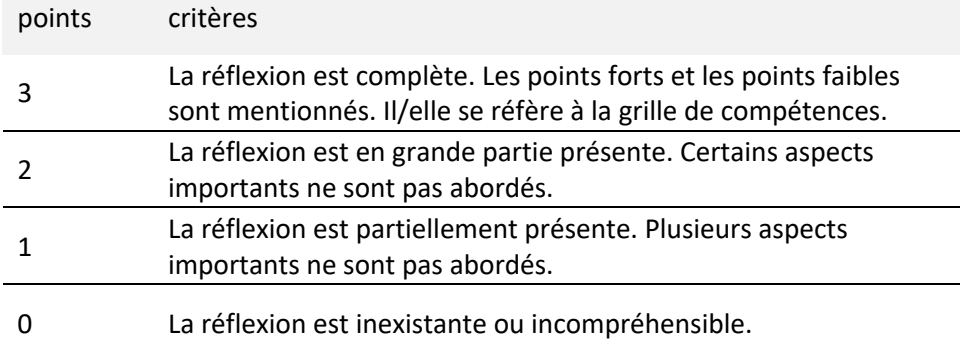

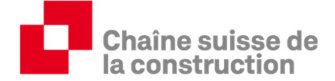

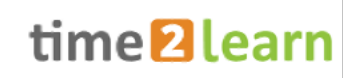

#### **4.4.2.3. Tirer des conclusions des connaissances acquises**

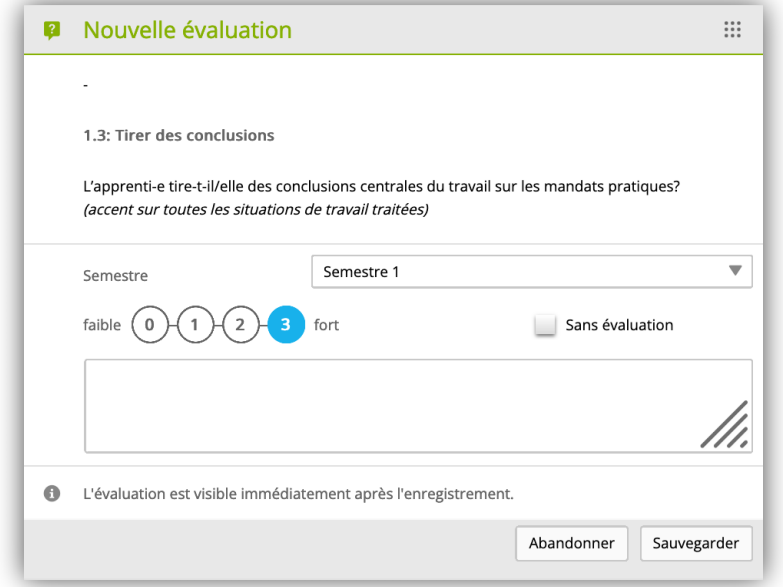

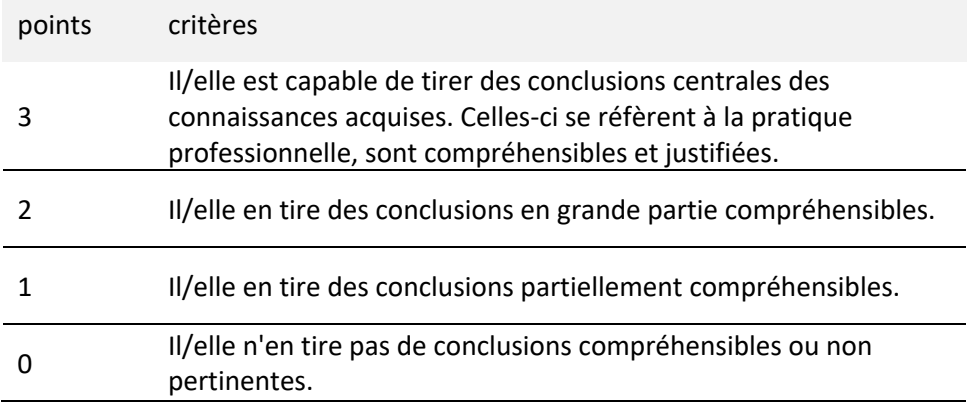

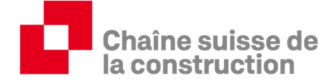

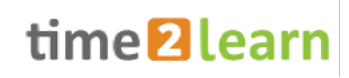

#### **4.4.2.4. Faire preuve de motivation et d'initiative personnelle**

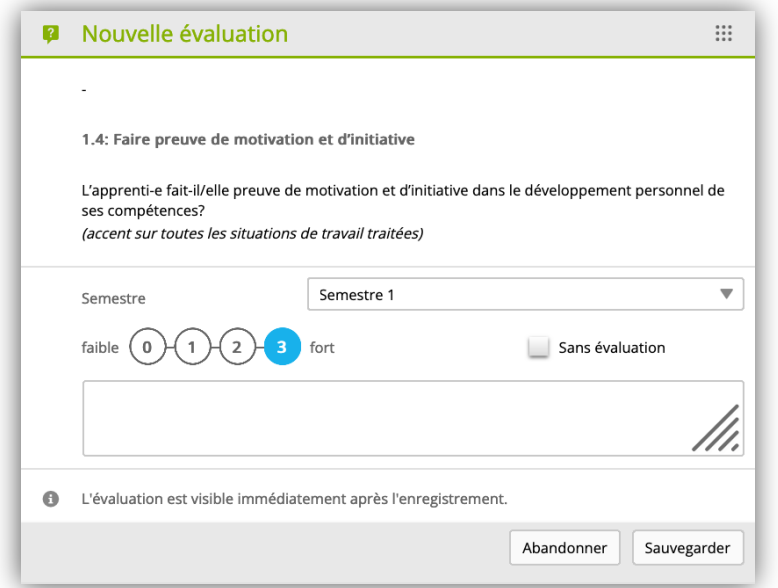

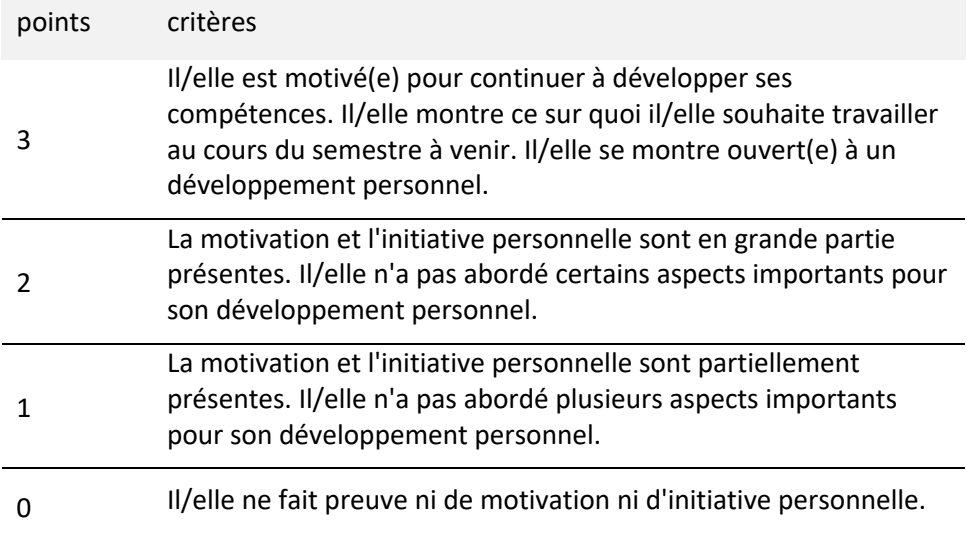

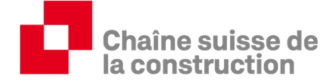

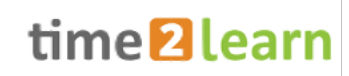

#### **4.4.2.5. Coopération / Collaboration interne et externe active**

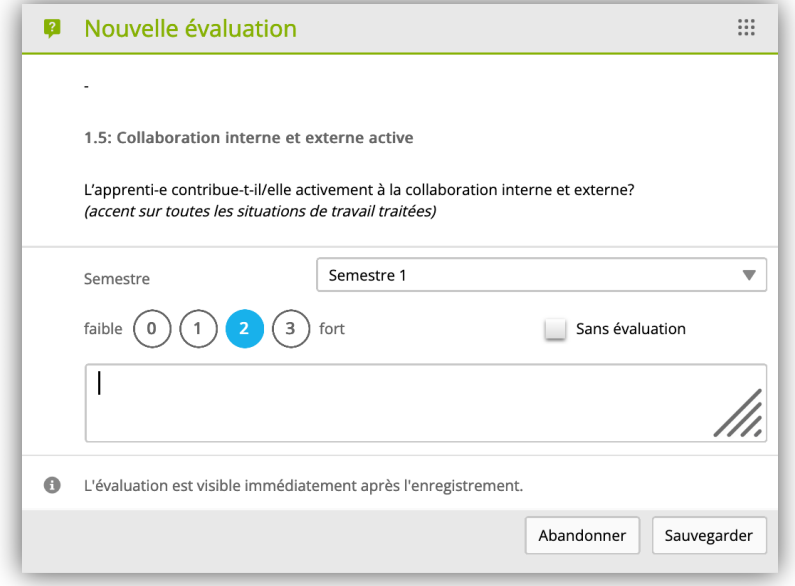

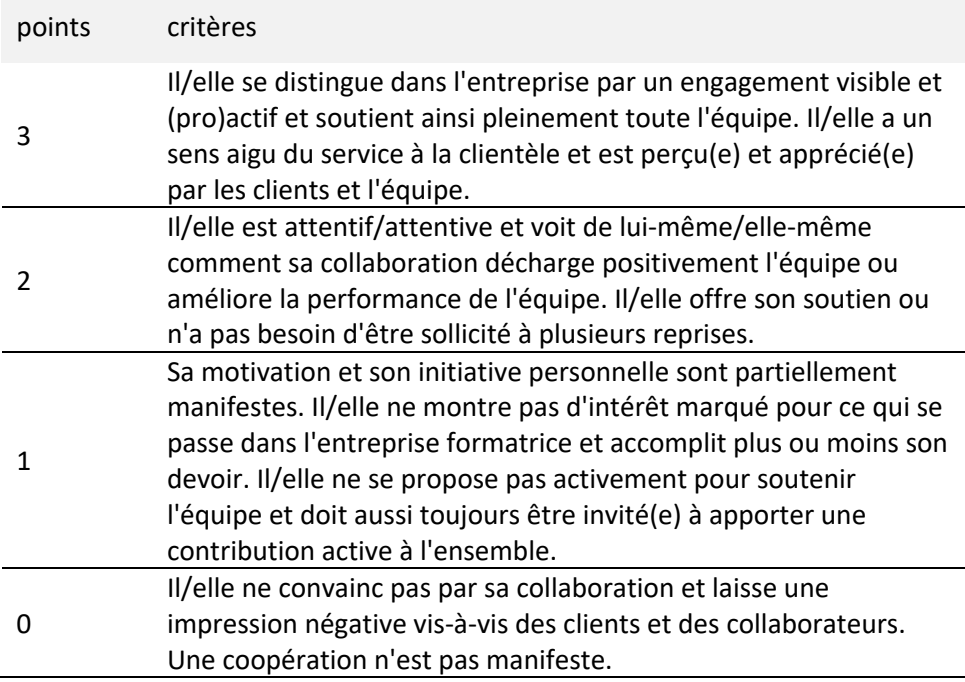

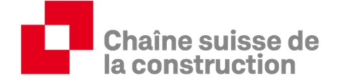

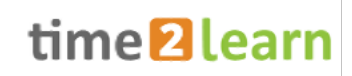

#### **4.4.2.6. Aperçu de l'évaluation par des tiers**

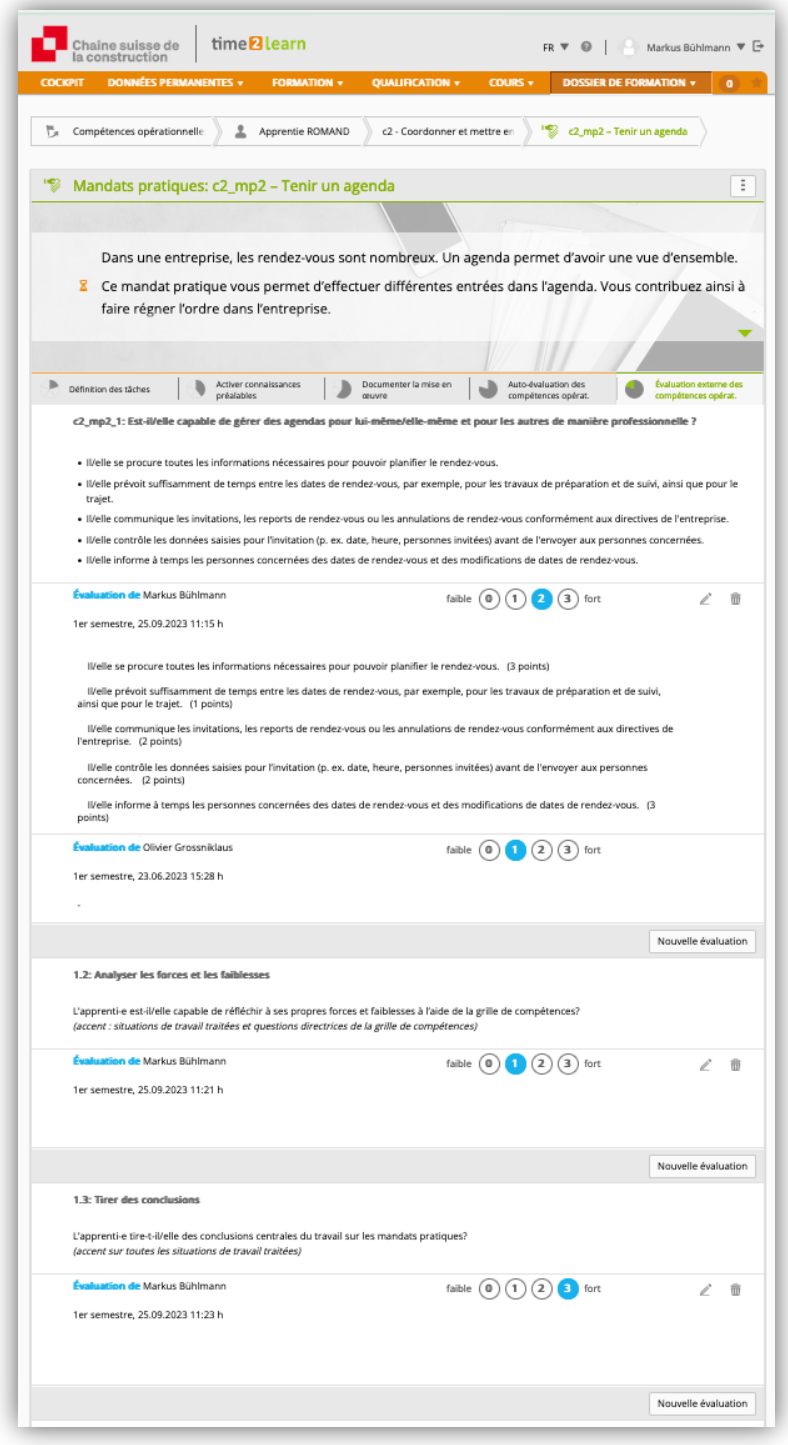

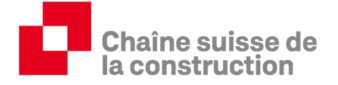

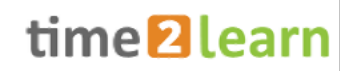

L'aperçu « Dossier de formation - Compétences opérationnelles » permet de consulter les autoévaluations et les évaluations par un tiers ainsi que le nombre de mandats pratiques attribués par compétence opérationnelle :

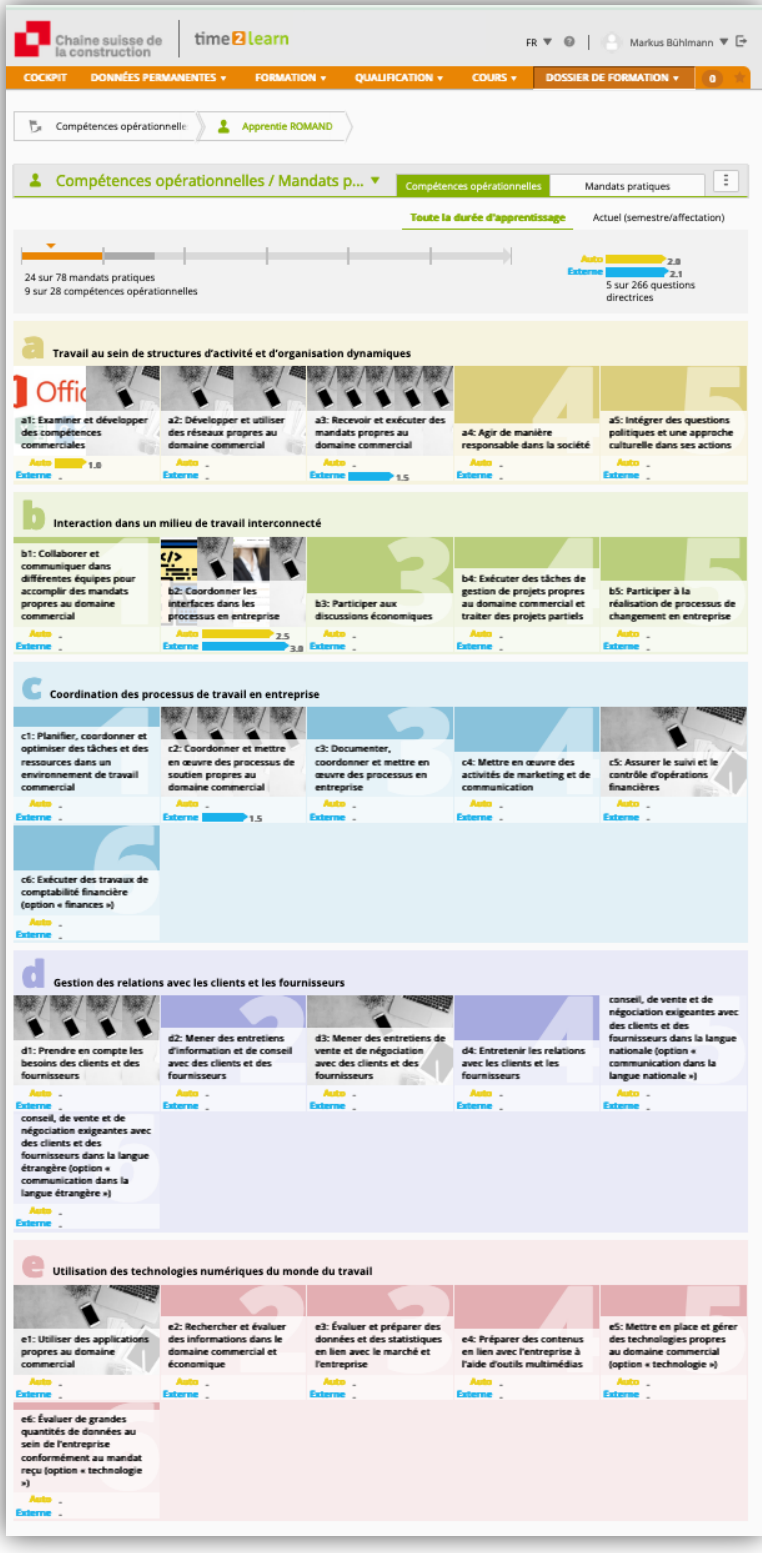

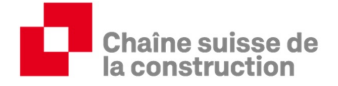

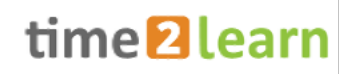

# **5. Qualification**

## **5.1. Rapport du temps d'essai**

Time2learn met à disposition la possibilité de créer numériquement un rapport de période d'essai :

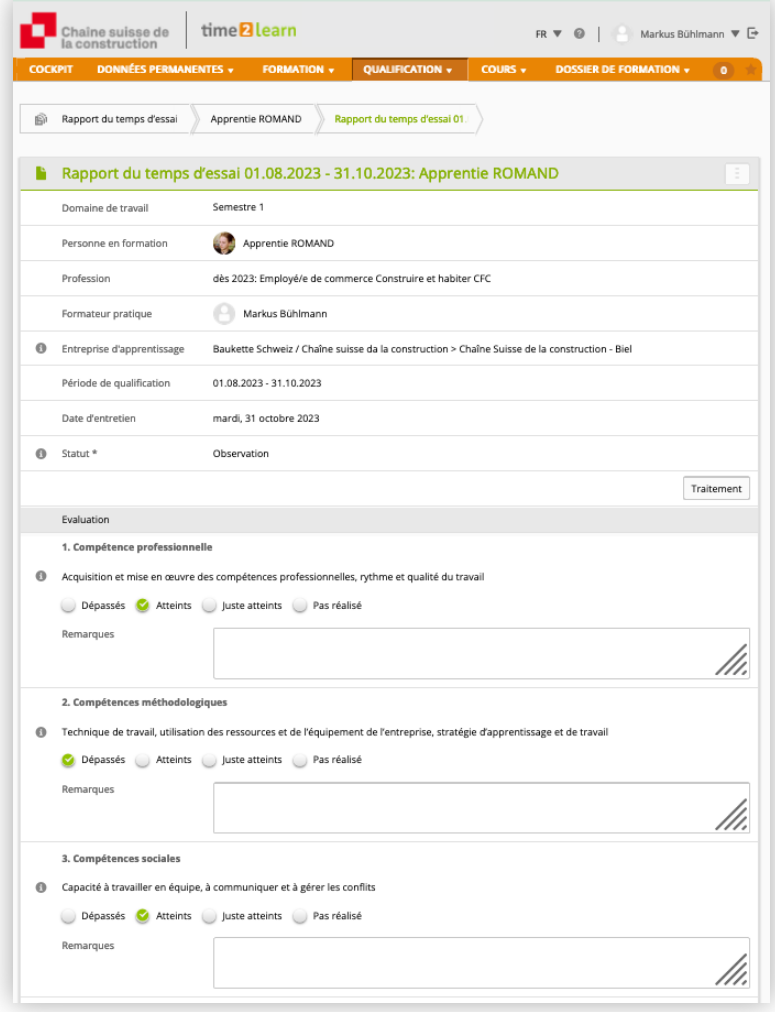

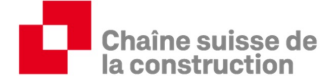

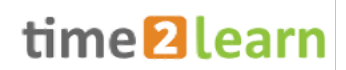

#### **5.2. Contrôle de compétence en entreprise / Rapport de formation**

#### **5.2.1. Contrôle de compétence en entreprise (cc-e)**

Sous « qualification semestrielle », l'attestation de compétences en entreprise et le rapport de formation sont établis.

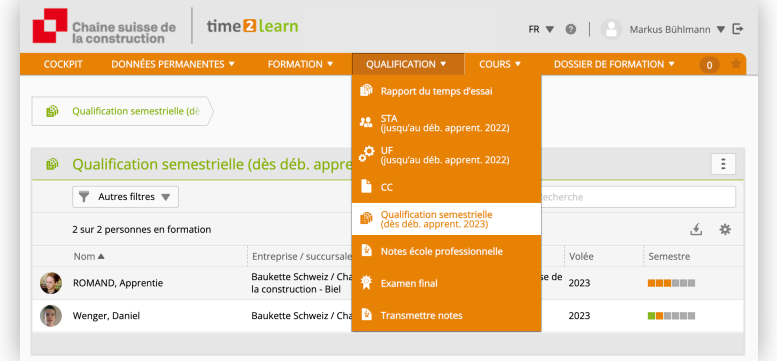

#### **5.2.2. Saisir des informations de base**

Saisir les informations de base et cliquer sur « Enregistrer et mettre en observation ».

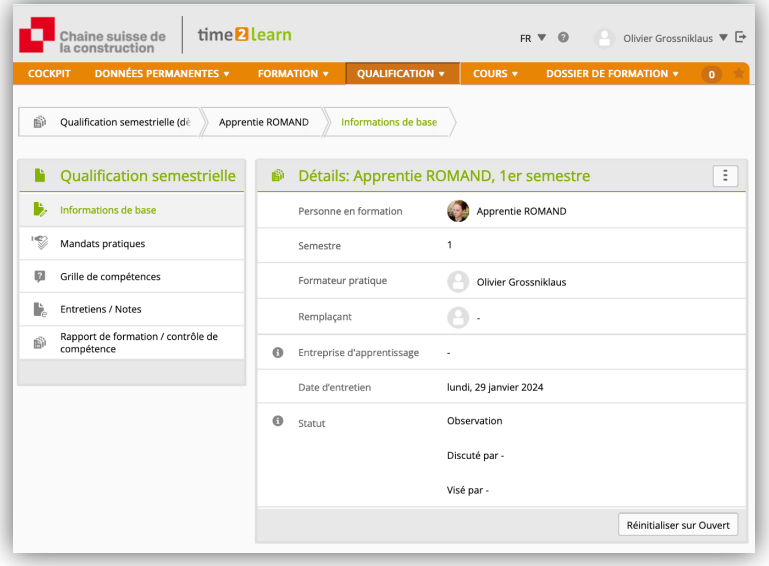

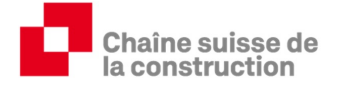

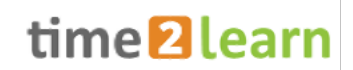

#### **5.2.3. Mandats pratiques**

Vue d'ensemble des mandats pratiques qui seront intégrés dans le contrôle de compétences en entreprise concerné.

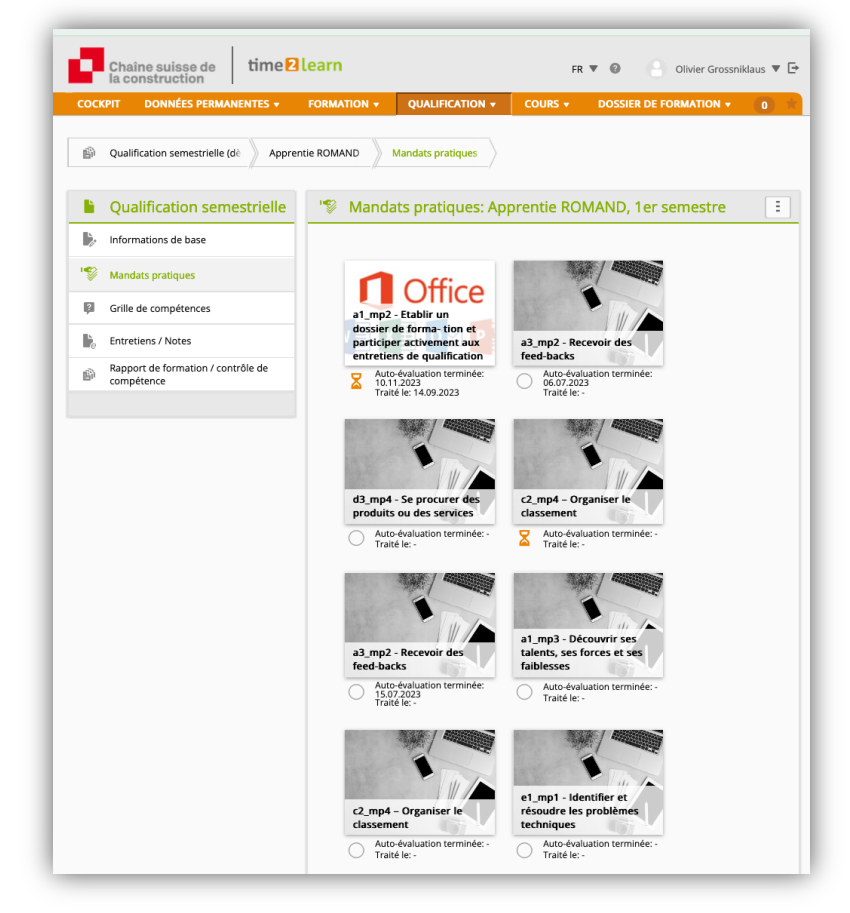

Les mandats pratiques (dossiers de formation) peuvent être consultés ici.

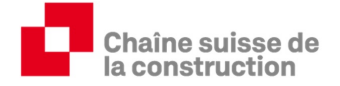

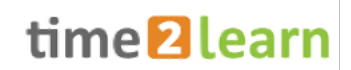

#### **5.2.4. Grille de compétences**

Toutes les auto-évaluations et les évaluations externes peuvent être consultées ici :

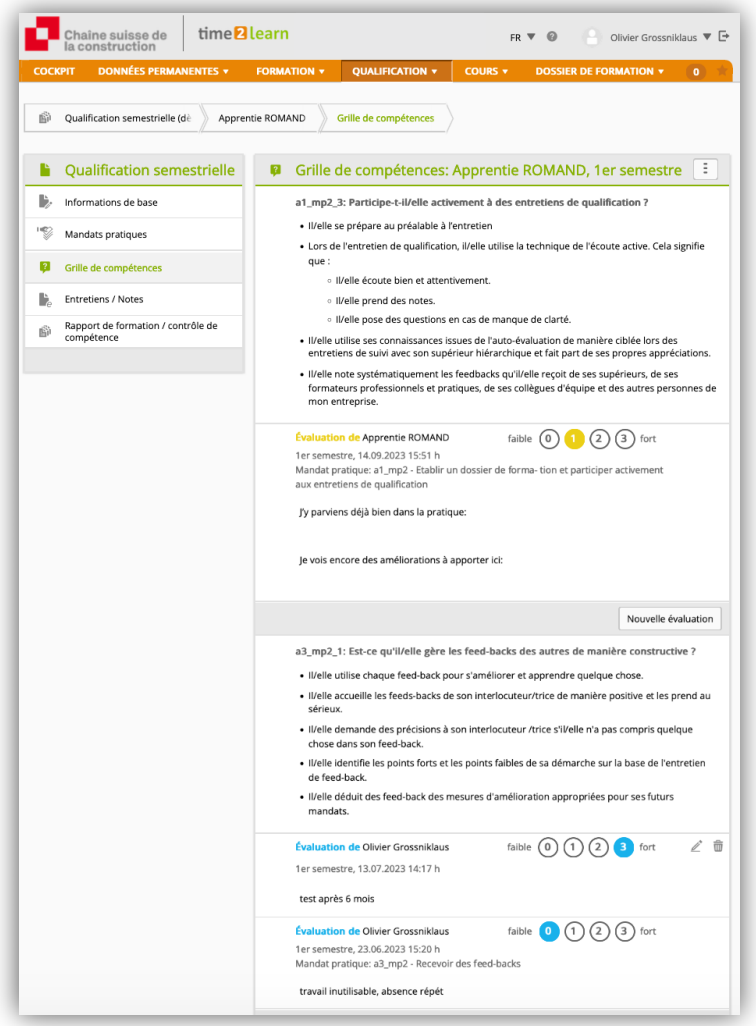

#### **5.2.5. Entretiens / Notes**

Pendant le semestre, les formateurs pratiques impliqués dans la formation peuvent prendre des notes des conversations intermédiaires. Celles-ci peuvent éventuellement être utiles lors de l'évaluation finale.

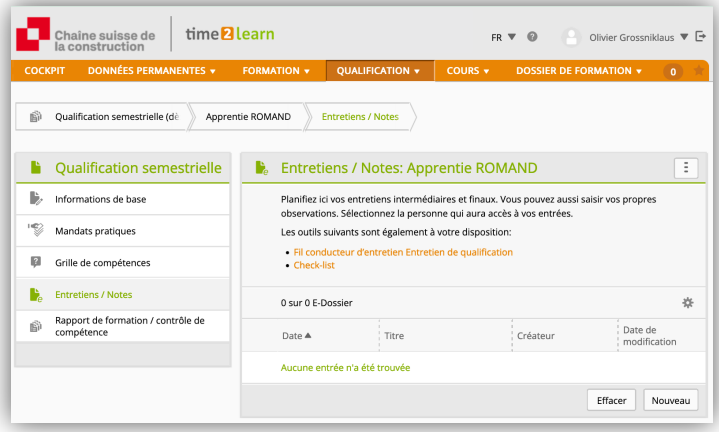

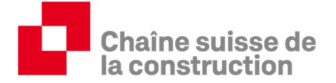

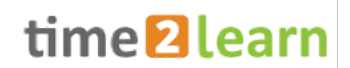

#### **5.2.6. Rapport de formation / contrôle de compétence**

Le formateur détermine le résultat final (points verts) sur la base de la moyenne de toutes les évaluations par des tiers, il a la compétence d'arrondir vers le haut ou vers le bas. Important : les trois critères de qualité du chapitre 4 du DFP doivent à nouveau être pris en compte ici.

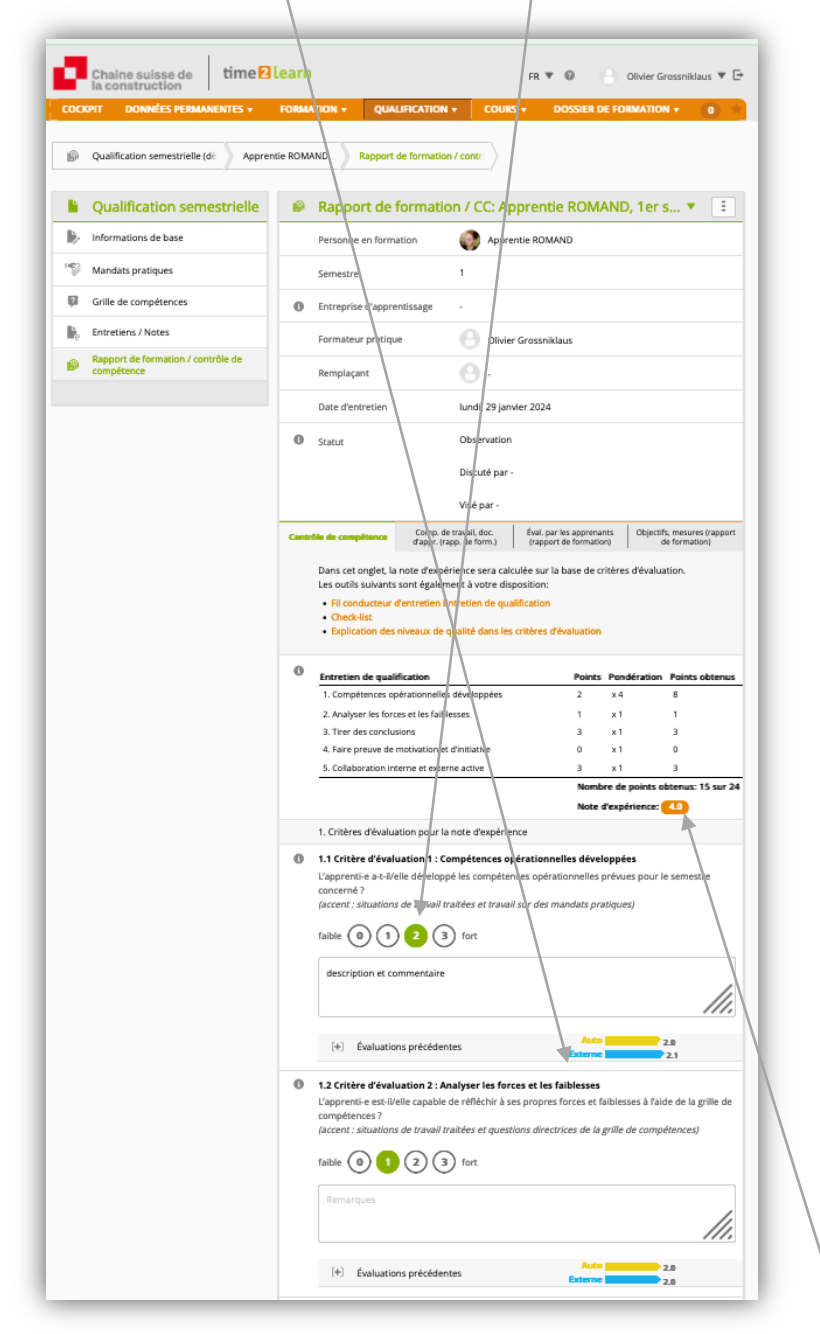

Après l'enregistrement, la note cc-e calculée automatiquement apparaît en dessous du tableau contenant l'évaluation et la pondération. Pour finaliser la note cc-e, vous devez ''enregistrer'' et mettre sur «discuté».

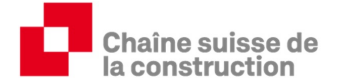

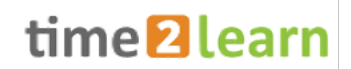

#### **5.2.7. Rapport de formation**

A la fin, la formatrice remplit les onglets « comportement au travail, documentation d'apprentissage » et « objectifs, mesures » à l'intention des offices cantonaux de la formation professionnelle.

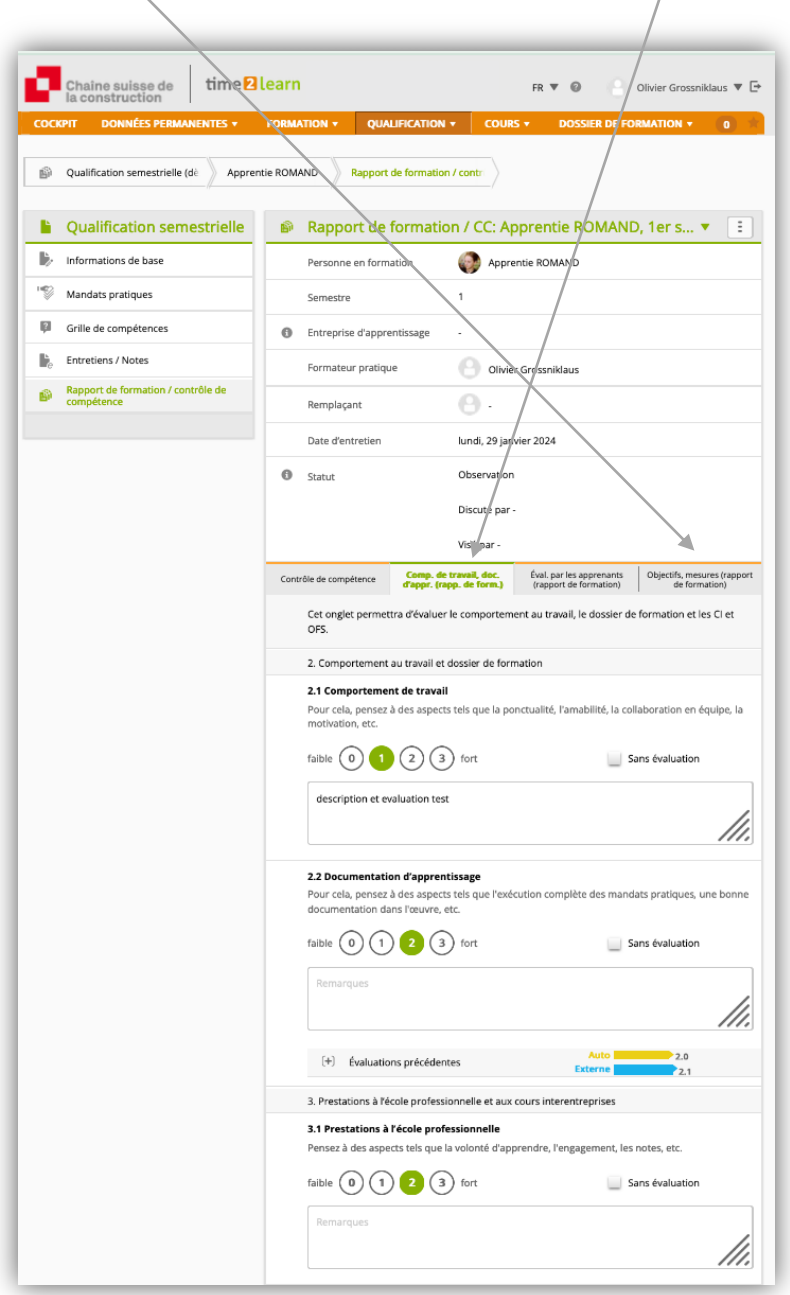

Une fois que le contrôle de compétences en entreprise et le rapport de formation, y compris « l'évaluation par les apprentis », ont été discutés et visés, la note est envoyée à la BDEFA2 via l'interface, menu « Qualification – envoyer note ».

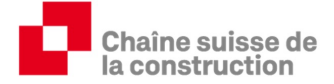

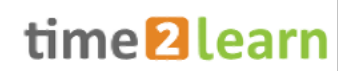

## **6. Cours**

## **6.1. Cours interentreprises**

Les apprentis sont convoqués aux cours interentreprises via time2learn. Les formateurs professionnels et les formateurs pratiques reçoivent un cc-mail, de sorte qu'ils sont également informés de la date et du lieu des cours, des contenus qui seront enseignés et des documents que les apprentis doivent préparer et emporter (se rapporter à la lettre de convocation).

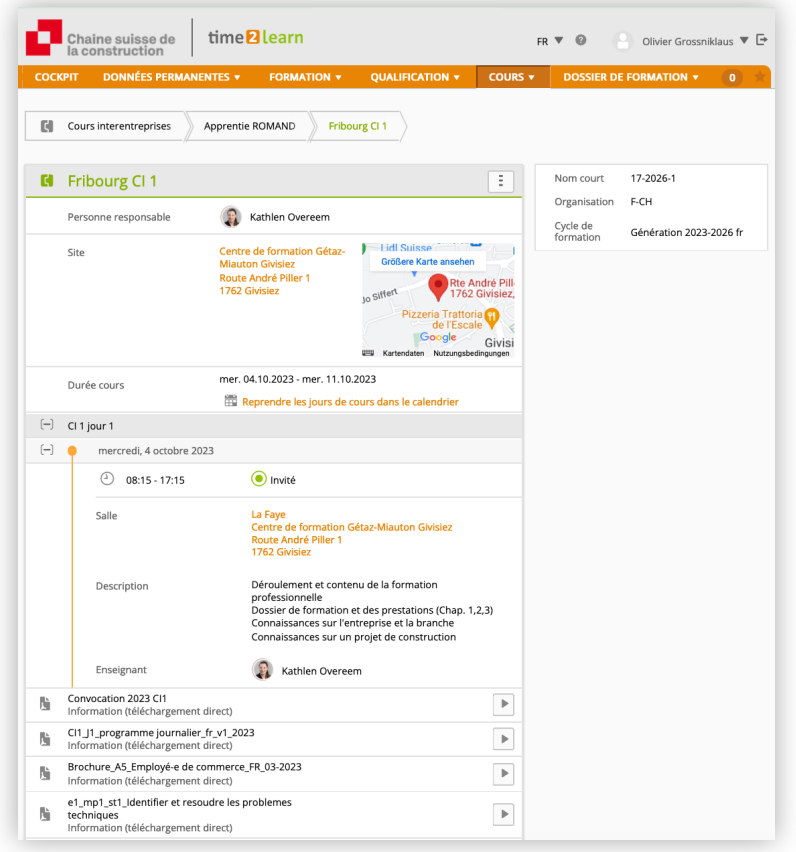

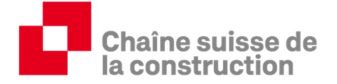

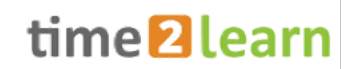

#### **6.1.1. Feed-back CI**

Après chaque bloc CI, les animateurs CI donnent un feed-back à l'entreprise formatrice. Ceux-ci sont disponibles ici après validation par les animateurs de cours CIE :

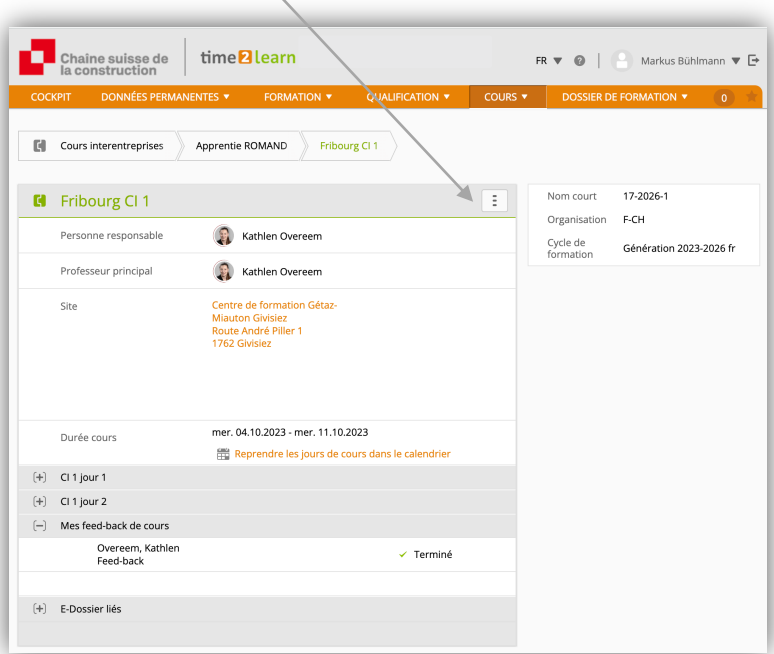

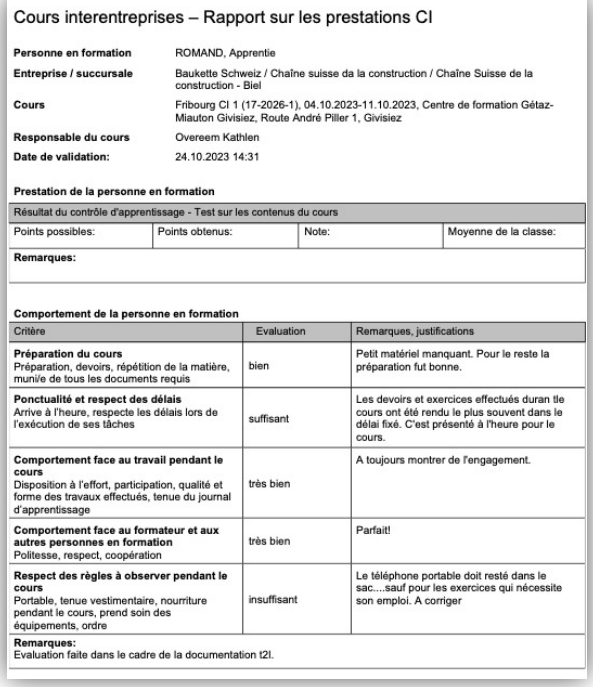

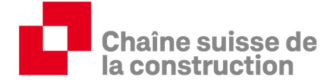

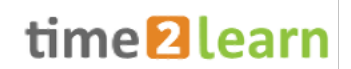

#### **6.2. Mes médias d'apprentissage**

Vous trouverez ici des documents pour les formateurs professionnels et pratiques ainsi que tous les documents remis dans le cadre des cours interentreprises.

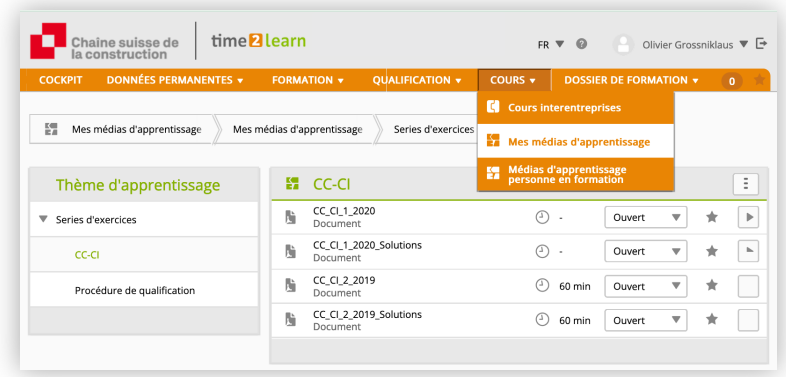

## **7. Dossier de formation**

## **7.1. Cyberdossier**

Les apprentis et les responsables de la formation professionnelle peuvent créer des dossiers digitaux individuels dans time2learn (documents de formation quant à la connaissance de la branche, documentations supplémentaires, documentation du matériel utilisé, formations internes à l'entreprise, certificat de secouriste, etc.)

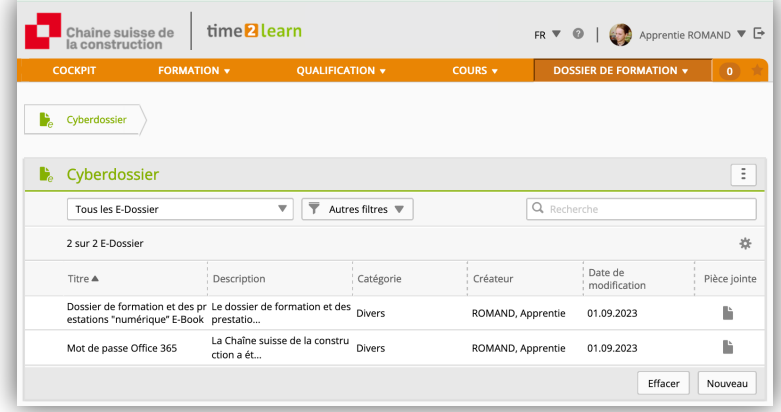